### **Aplicativo del nuevo CUE**  Cuaderno Digital de Explotación

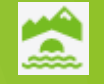

**18 de mayo de 2023 Registros Agrarios**

## Relación CUE – REA - SIEX

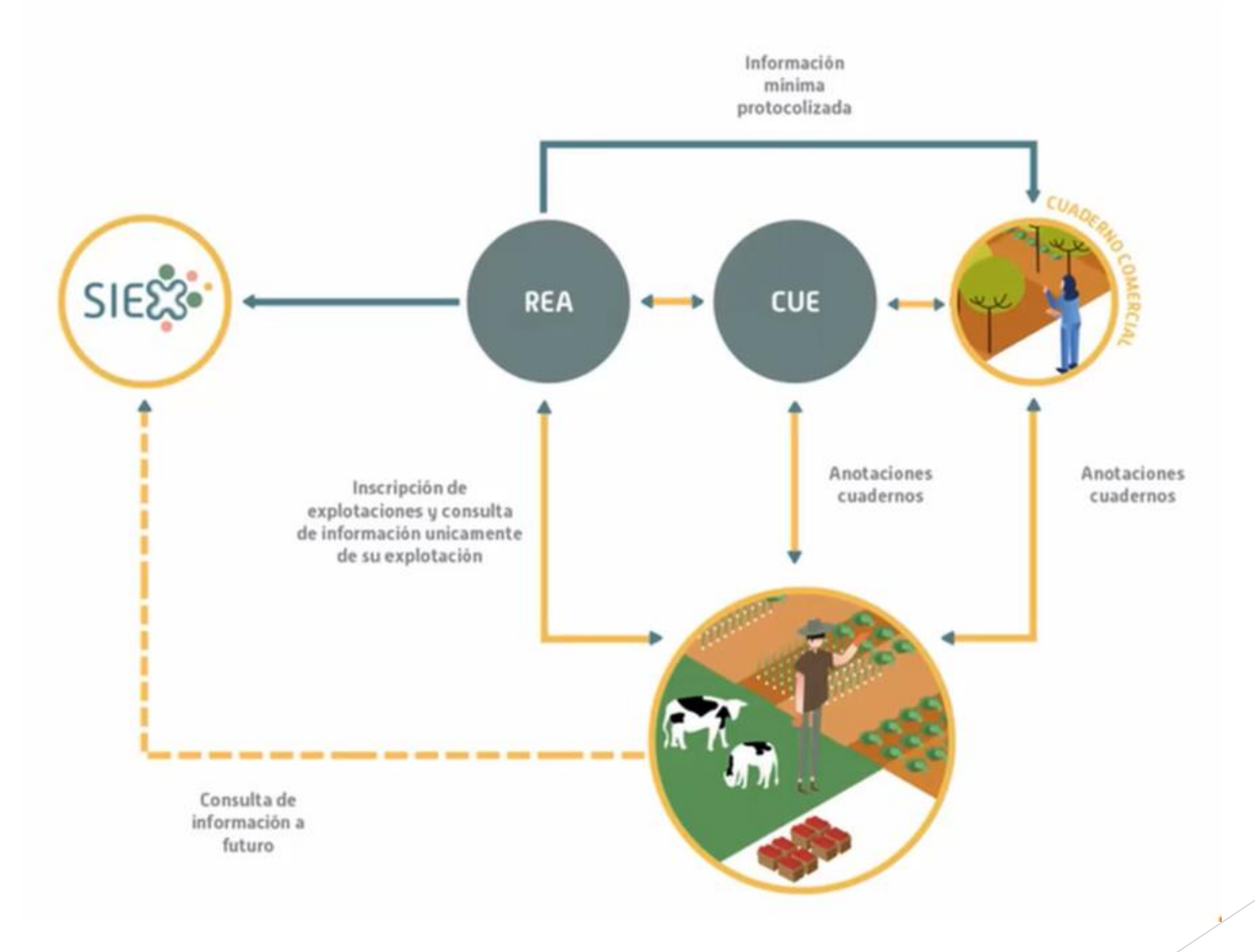

### **Aplicativo del nuevo CUE**

**El nuevo Cuaderno Digital de Explotación, CUE, se integra en el aplicativo del Sistema de Gestión de Ayudas de la PAC, SGA, como un nuevo bloque, SGACex.**

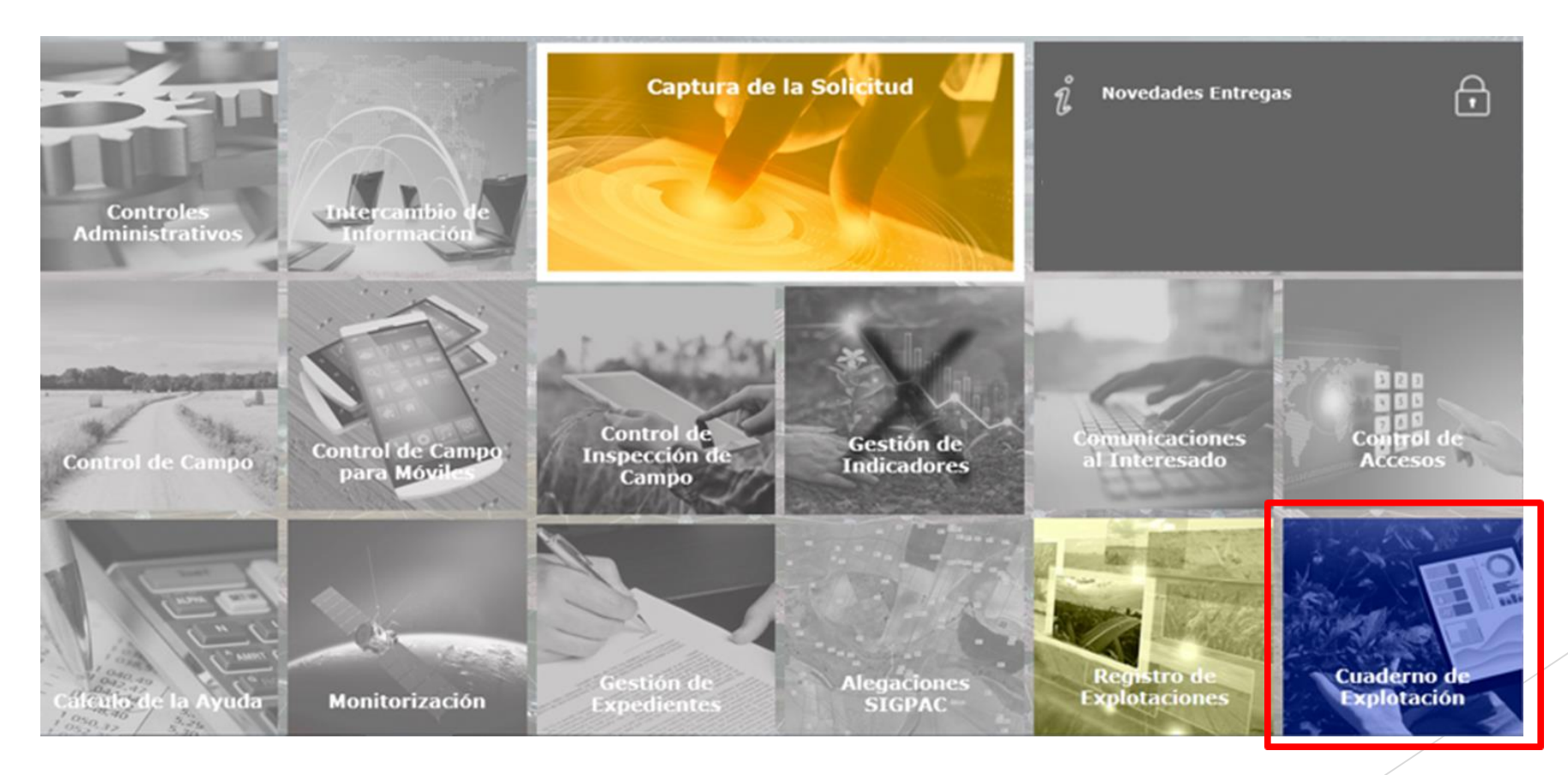

 $\boldsymbol{\Omega}$ **Registros Agrarios 18/05/2023**

## **¿Cómo se accede?**

#### **Desde el Portal del Ciudadano**

- **Titulares de explotaciones o,**
- **su representante o asesor (necesita alta por parte del titular que le autorice a acceder con diferentes perfiles) o,**

**18/05/2023**

**Registros Agrarios**

• **entidades colaboradoras**

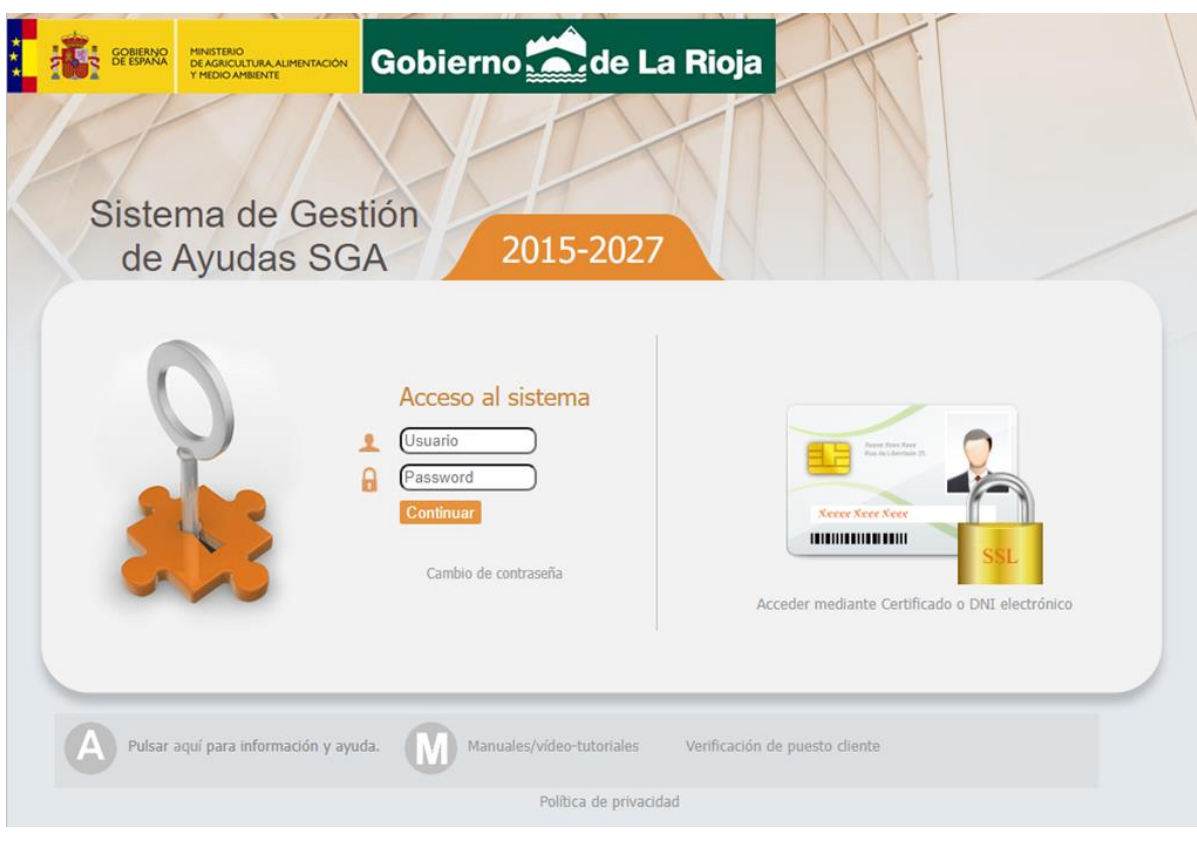

## **Características básicas del CUE**

- **Recoge la información de Cómo se cultiva en las explotaciones de los titulares que se encuentren identificados y registrados en SGARex.**
- **La información es compartida de forma inmediata entre Rex y Cex.**
- **1 NIF/CIF = 1 explotación en REA = 1 CUE**
- **Unidad de trabajo: DGC (Delimitación Gráfica de Cultivo)**
- **Posibilidad de agrupar DGCs en UHC (Unidades Homogéneas de Cultivo) para facilitar la grabación de actividades.**
- **Un cuaderno se crea por primera vez cuando el usuario se loguea en la aplicación, siempre y cuando tenga en Rex (REA) una explotación en estado "Inscrita".**
- **También se creará cuando se haga una primera importación de datos de cuadernos comerciales.**

**18/05/2023 Registros Agrarios**

## **Bloques de información 18/05/2023**

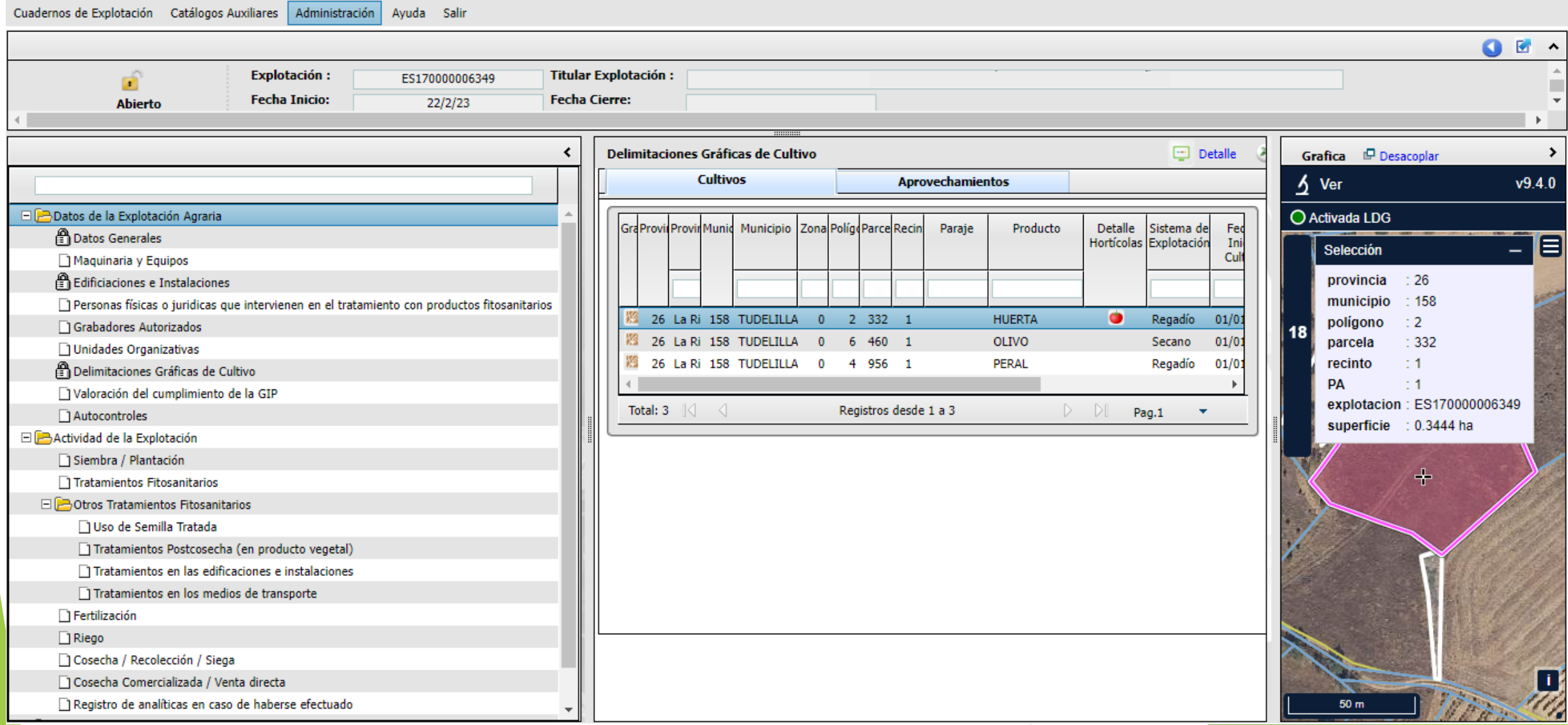

Á **Registros Agrarios**

#### Estados de las actividades **18/05/2023**

- **Abierto: cuando el usuario está grabando datos de una actividad. Se puede modificar y permanecerá en este estado el tiempo que se establezca (con carácter general será un mes).**
- **Finalizado: el usuario da por finalizada la anotación de esa actividad grabada (excepto los tratamientos fitosanitarios). Si se está en fecha de poner modificarla, se podrá "desfinalizar", editar y volver a finalizar. En tratamientos fitosanitarios que necesitan un asesor, no quedan finalizados, quedarán en estado Pendientes de validar por el asesor, en un subgrupo de estados distinto:**
	- o **Pendiente de validación del asesor: éste deberá entrar a validar el tratamiento**
	- o **Validándose por el asesor: mientras esté el asesor validando la actividad, el usuario no podrá entrar a modificarla**
	- o **Validado por el asesor: tras validación positiva o negativa.**
- **Cerrado: proceso que pasado determinado tiempo definido, pasa las actividades finalizadas (y validadas por el asesor en su caso) y las cierra. Estas actividades cerradas ya no se podrán modificar ni por el usuario ni por el asesor.**
- **Las actividades finalizadas y validadas por el asesor en su caso, son las que susceptiblemente pueden viajar a SIEX a través de Rex.**
- **Las actividades que no se hayan finalizado cuando pase el tiempo definido en la aplicación para cerrarlas, el sistema las cerrará automáticamente, quedando en estado "Cerrado incompleto" y NO viajarán a SIEX y tampoco se podrán modificar.**

**Registros Agrarios**

### **Perfiles de usuarios 18/05/2023**

**Un usuario puede tener varios perfiles en la aplicación.** 

**Un cuaderno puede tener a varias personas distintas con acceso a él con perfiles diferentes.** 

**Registros Agrarios**

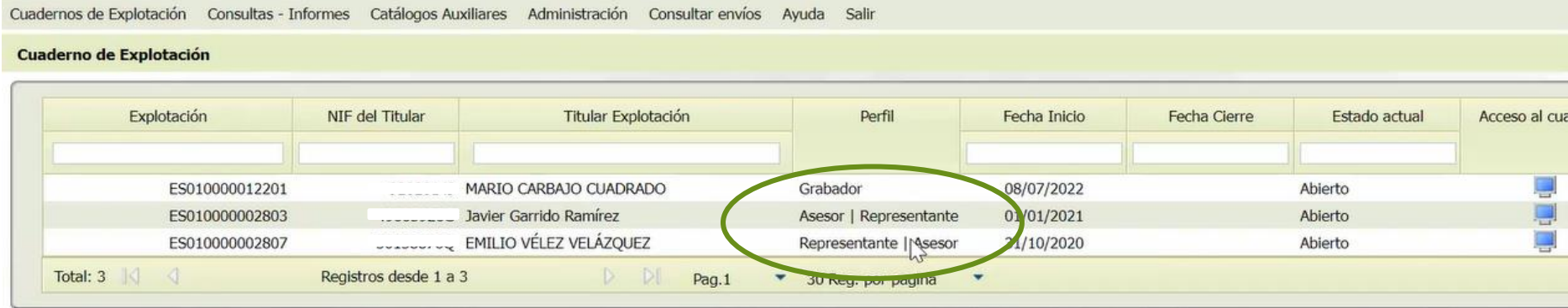

- **Usuario titular: grabador**

- **Representante: el titular debe darlo de alta en Rex como representante y en Cex le puede asignar perfil grabador y representante.**

- **Asesor: el titular debe darlo de alta en Cex y le puede asignar dos perfiles:**
- **Asesor: podrá entrar sólo a validar los tratamientos de aquellos cultivos para los que le autorice el titular. Es posible más de un asesor por explotación y cultivo, pero sólo 1 asesor valida 1 determinado tratamiento.**
- **Grabador: podrá entrar a grabar tratamientos**

- **Gestor: con carácter general, personal de la Administración, para realizar sus funciones de control y gestión. No podrá modificar nada de los CUE, solo visualizarlos.**

## Entrada a la aplicación por el titular **1899 el titular** al <sup>Registros Agrarios</sup>

**1. El titular entrará directamente a través del Portal del Ciudadano SGA** 

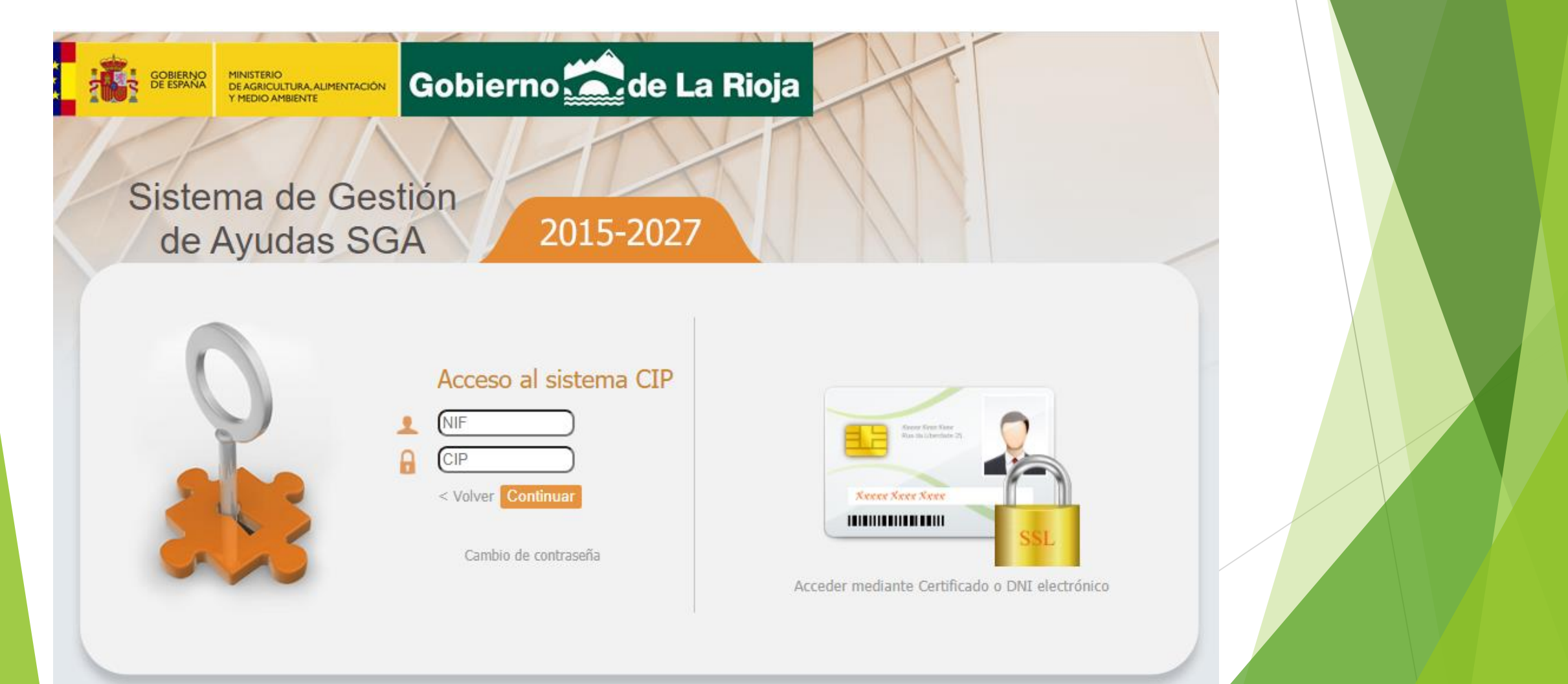

 $\mathbf{L}$ **Registros Agrarios**

## **Entrada a la aplicación por el titular**

2. Acceso por  $\blacktriangleright$  Cuadernos de Explotación  $\blacktriangleright$  Modificación de cuadernos

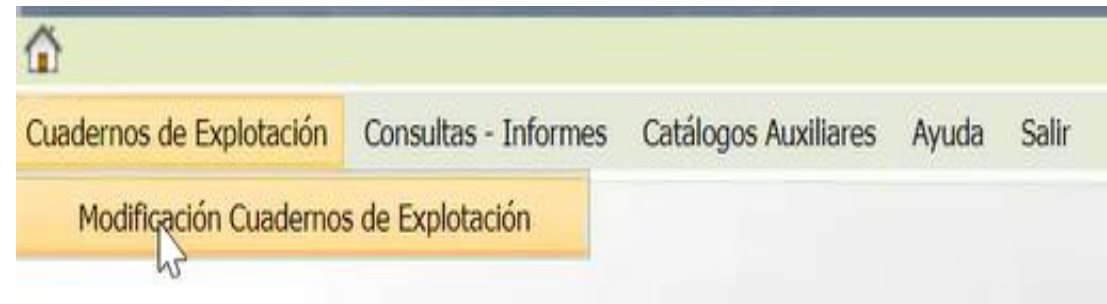

**3. Si el usuario está dado de alta con varios perfiles para acceder a más de un cuaderno, tendrá que seleccionar con doble click o pinchando en la pantalla de acceso al cuaderno al que quiera entrar.** 

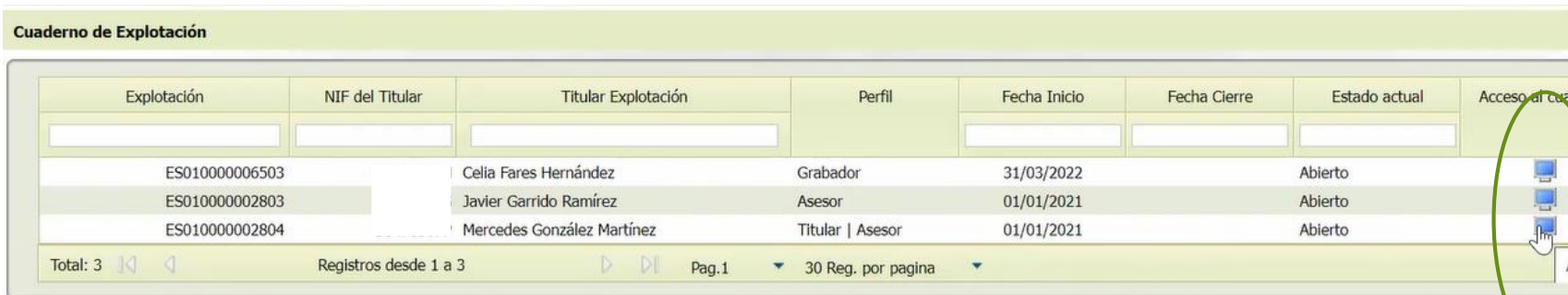

**18/05/2023 Registros Agrarios**

Ω **Registros Agrarios**

### Entrada a la aplicación por el titular **18/05/2023**

**4. Se puede descargar una ficha del cuaderno en pdf con las actividades anotadas. Siempre estará disponible y actualizado, recogerá todas las actividades grabadas, no sólo las finalizadas y validadas.** 

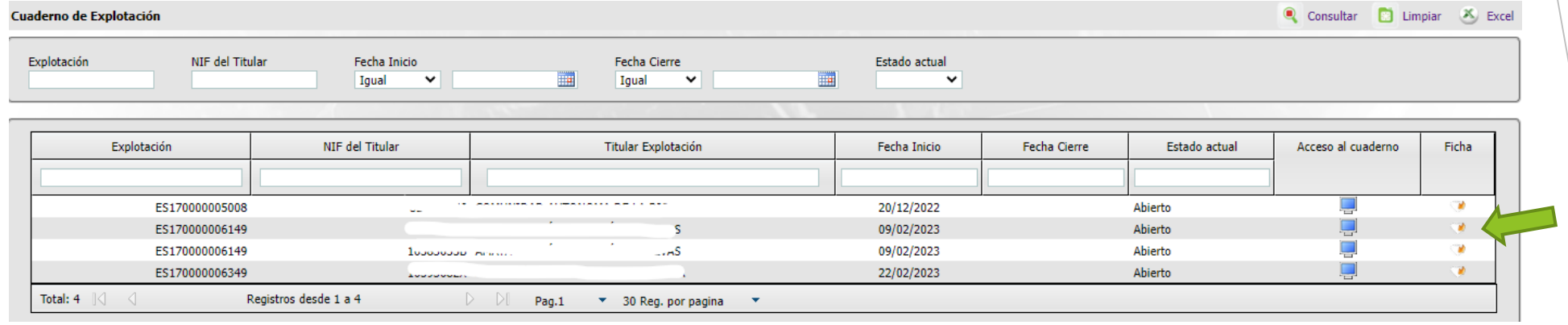

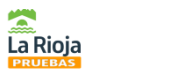

FECHA DE APERTURA DEL CUADERNO: 22/02/2023

R

lextGeneration  $\overline{1}$ 

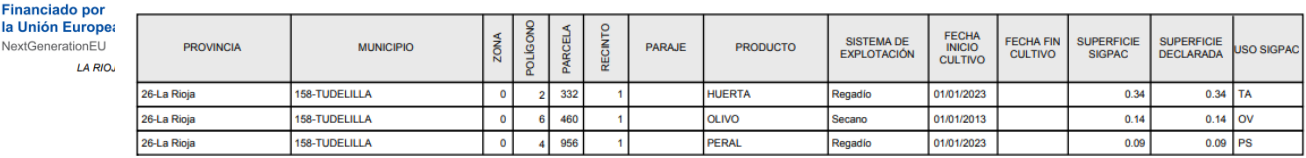

#### 7. DELIMITACIONES GRÁFICAS DE CULTIVO

**1. DATOS GENERALES** 

#### Datos de la Explotación Agrari

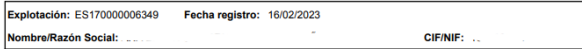

#### Datos del Titula

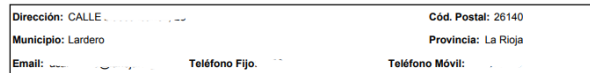

**Datos Represent** 

Q, **Registros Agrarios**

**※** Excel

## Entrada a la aplicación por el titular **18/05/2023**

**5. Si el usuario tiene más de un perfil de acceso, elegir perfil entrada titular**

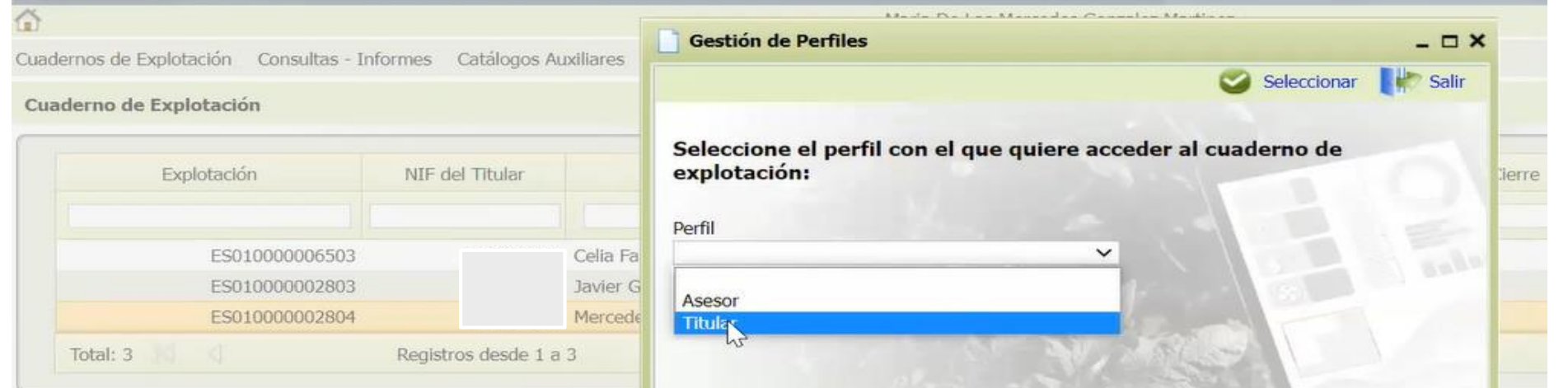

**Nota: Todas las pantallas de SGA son exportables a Excel por si es preciso trabajar con los datos en ese programa.** 

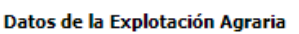

**Datos Generales** 

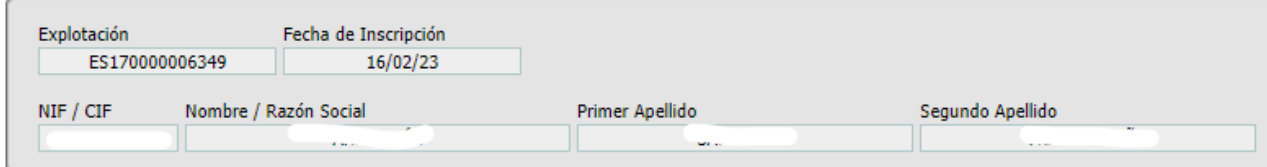

En este bloque hay carpetas con un candado **d** porque solo recogen información proveniente **de Rex y que no se puede modificar en Cex**

1. Datos generales : **D** recoge los datos de la explotación, del titular, y del representante, en **el caso de que en SGARex se haya incluido un representante autorizado.** 

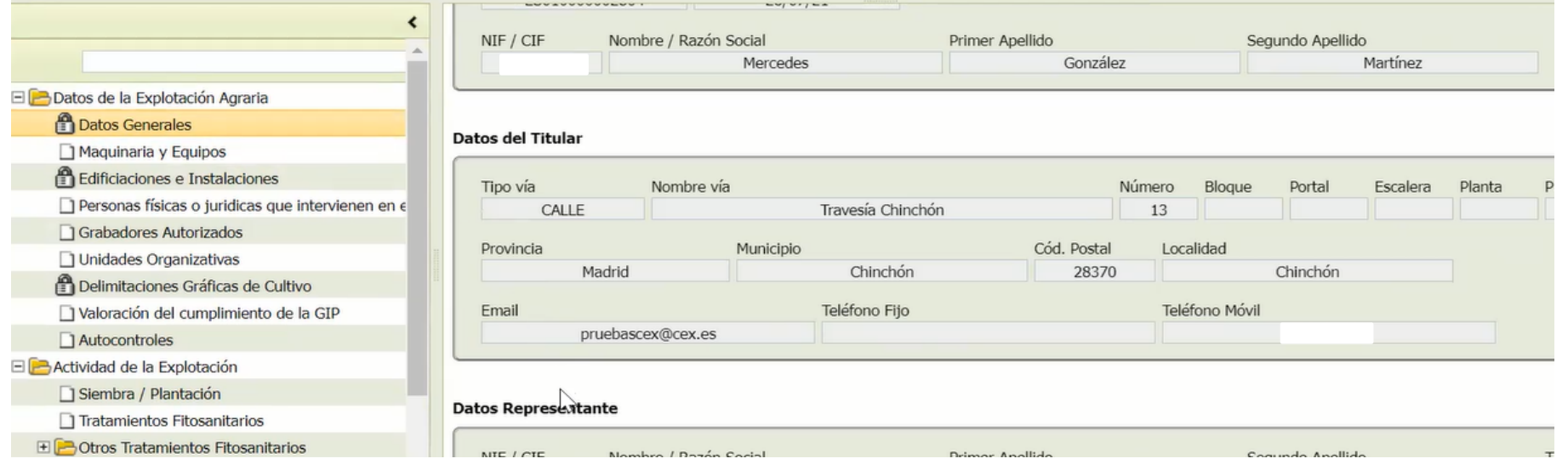

**Registros Agrarios**

### **Datos de la explotación agraria**

- **2. Maquinaria y equipos: Tiene dos pestañas**
- Maquinaria propia: **6** Viene de Rex, no es modificable en Cex. Recoge maquinaria **inscrita en ROMA o aquella que no precise estar inscrita.**

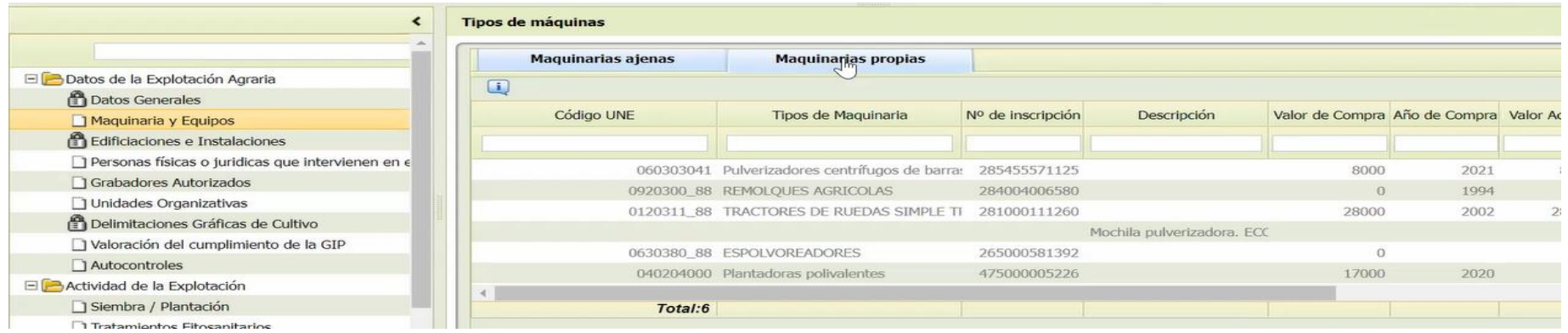

- **Maquinaria ajena: Se da de alta en esta pantalla, antes de poder seleccionarla posteriormente en el registro de actividades.** 

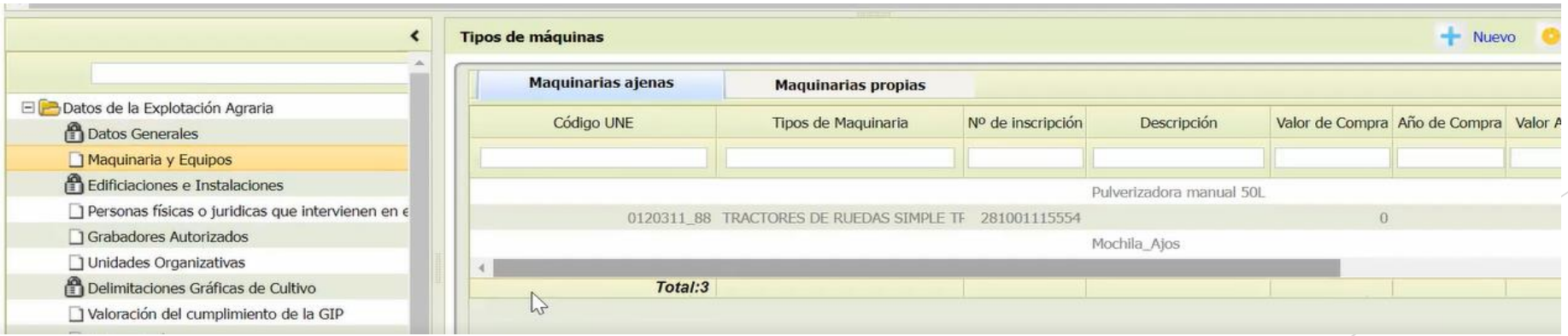

**18/05/2023 Registros Agrarios**

### **Datos de la explotación agraria**

 $\int_{m_1}^{1}$  Nuevo

#### **2. Maquinaria y equipos:**

al botón de Nuevo

Para dar de alta un equipo ajeno:

- $\int_{\text{H}_{\text{H}}}$  Nuevo **Tipos de máquinas Maguinarias ajenas Maquinarias propias** Código UNE Nº de inscripción Descripción Valor de Compra Año de Compra Valo Tipos de Maguinaria Pulverizadora manual 50L RES DE RUEDAS SIMPLE T 281001115554  $\Omega$ 0410500 88 065000512230 4900 SEMBRADORAS COMBINADAS Mochila\_Ajos Total:4
- Si está inscrito en ROMA, poniendo el nº de inscripción "llama" a ROMA y trae el resto de datos necesarios del equipo.

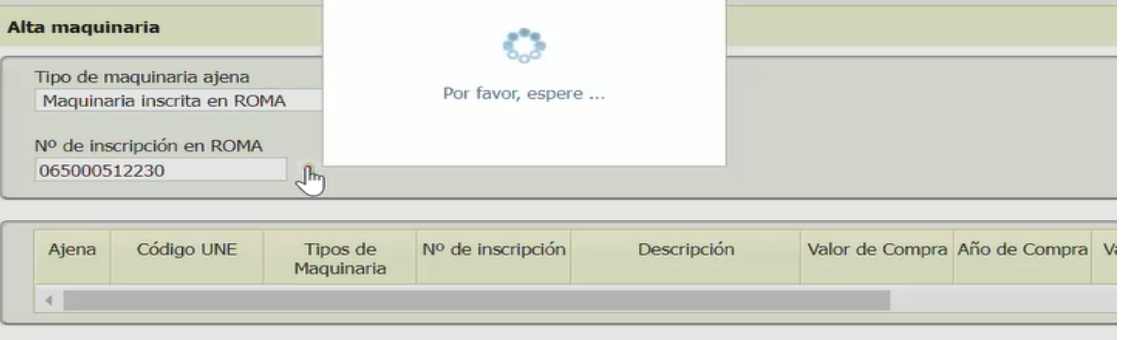

- Si son equipos que no precisan inscripción, solo es necesario añadir una descripción y darle

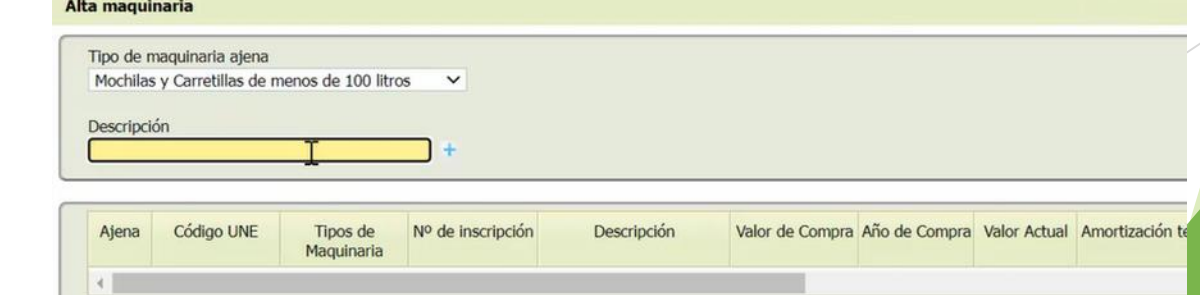

 $\bf \Omega$ **Registros Agrarios 18/05/2023**

#### Á **Registros Agrarios**

## **Datos de la explotación agraria en la existiración agraria en la existiración el proporcion de la explotación agraria**

6

#### **3. Edificaciones e instalaciones**

**En este apartado se muestran las edificaciones e instalaciones que se hayan dado de alta en Rex, no se puede modificar.** 

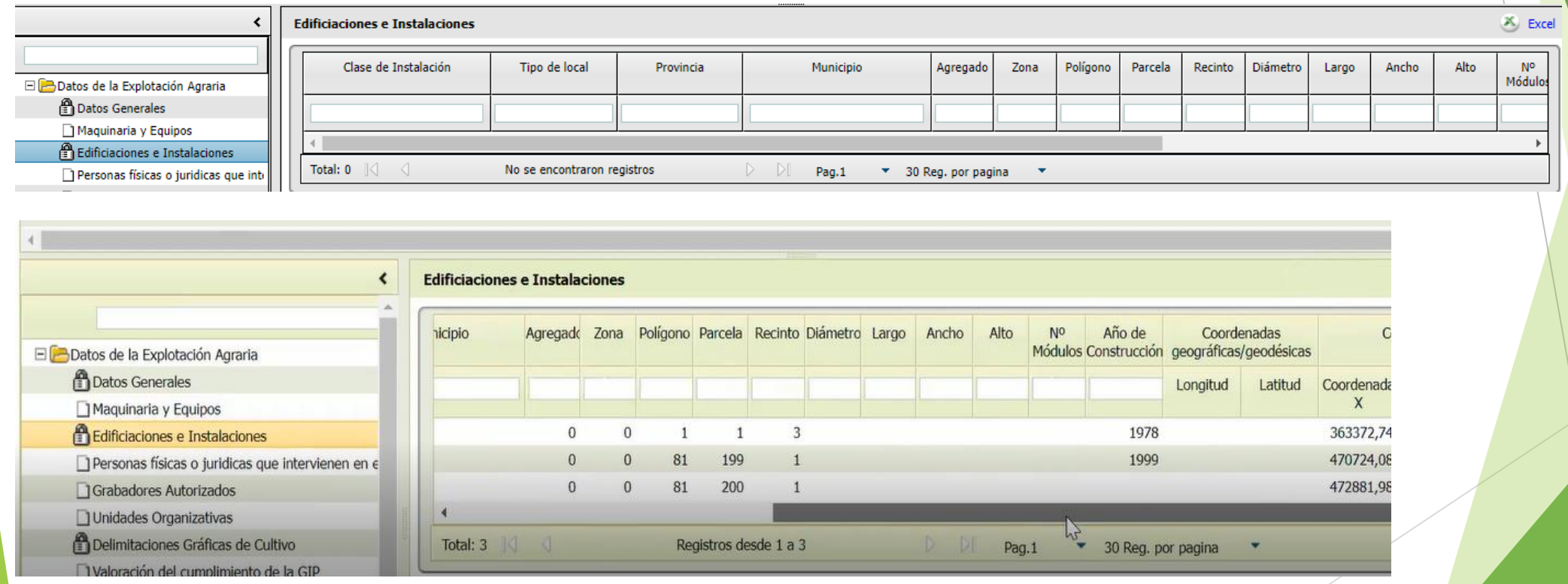

### **Datos de la explotación agraria en la existros Agrarios**

#### **4. Personas físicas o jurídicas que intervienen en el tratamiento con productos fitosanitarios:**

**Registros Agrarios**

**En este apartado es donde el titular puede dar de alta a asesores y aplicadores. Al inscribir aquí a un asesor, se entiende que el titular le autoriza a acceder a los tratamientos y validarlos.**

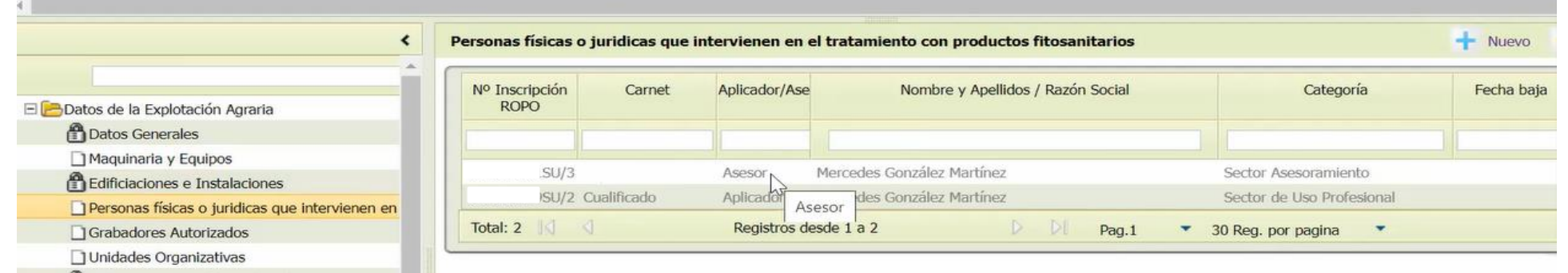

**Para dar de alta se pincha en Nuevo y se puede introducir el dato del NIF/CIF o del ROPO. Al darle a Consultar conecta con ROPO y se trae los datos asociados a ese dato de búsqueda.**

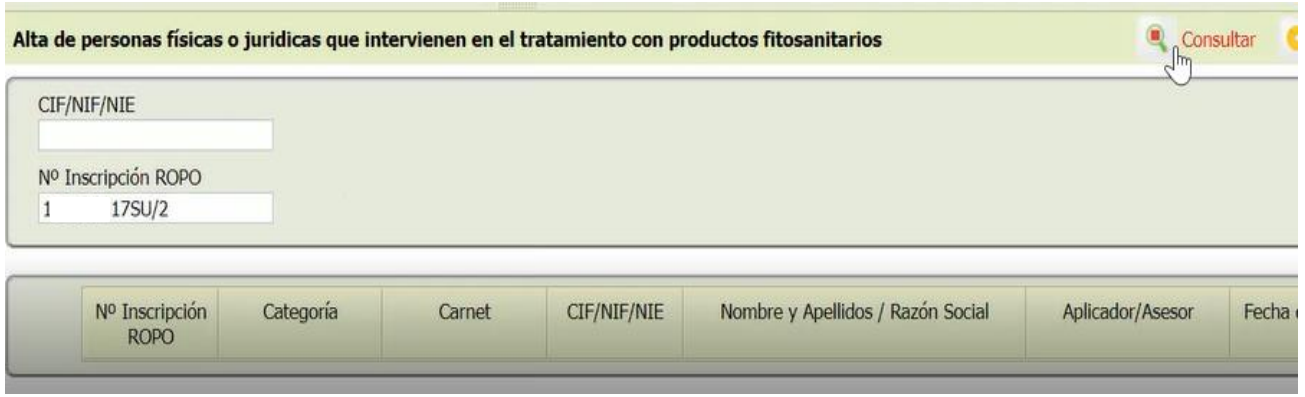

## **Datos de la explotación agraria**

**4. Personas físicas o jurídicas que intervienen en el tratamiento con productos fitosanitarios: En el caso de empresas de tratamientos, habrá que incluir tanto a la empresa como a los aplicadores.** 

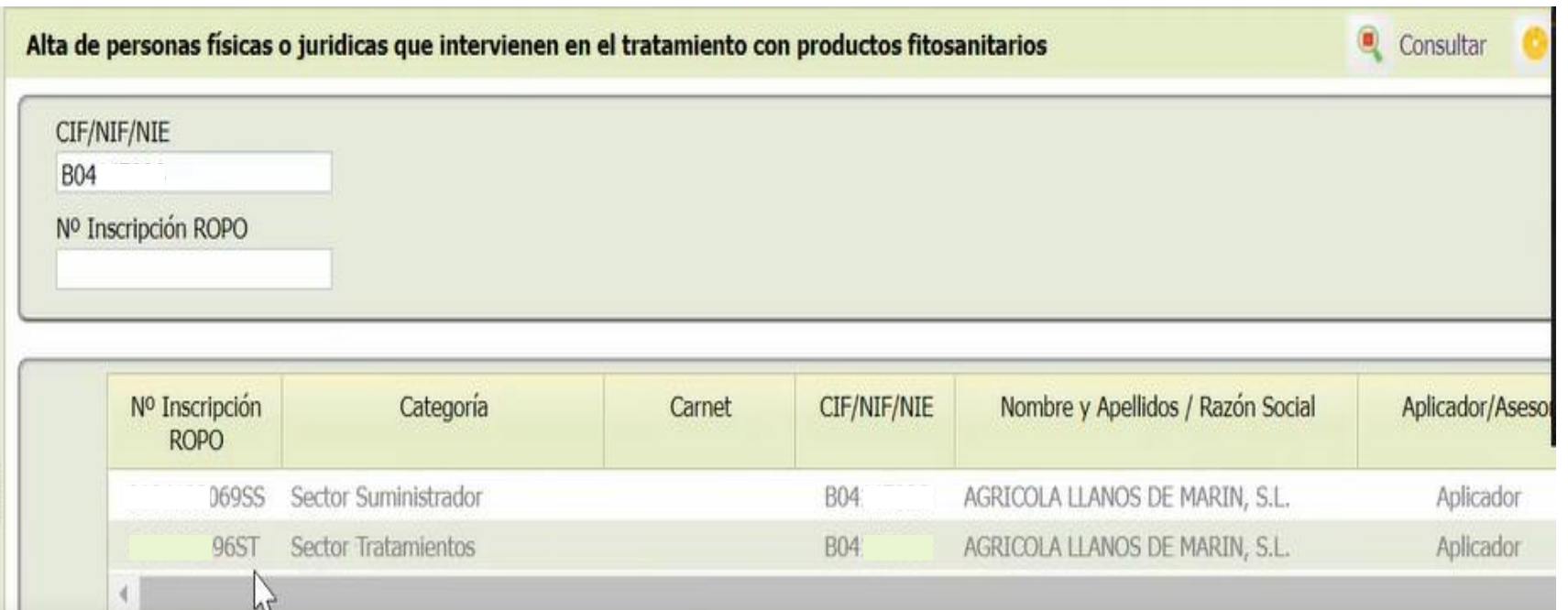

Ω **Registros Agrarios 18/05/2023**

### **Datos de la explotación agraria**

#### **5. Grabadores autorizados:**

**Un titular puede incluir en este apartado a todas las personas que autoriza a grabar datos en su cuaderno, como grabadores autorizados. Para ello es necesario el DNI del grabador e introducirlo como Nuevo.** 

**Para un grabador que sea titular en otra explotación en SGA, la aplicación te recupera sus datos y no pueden modificarse. Si el grabador es nuevo en el sistema SGA, deberán rellenarse todos sus datos.** 

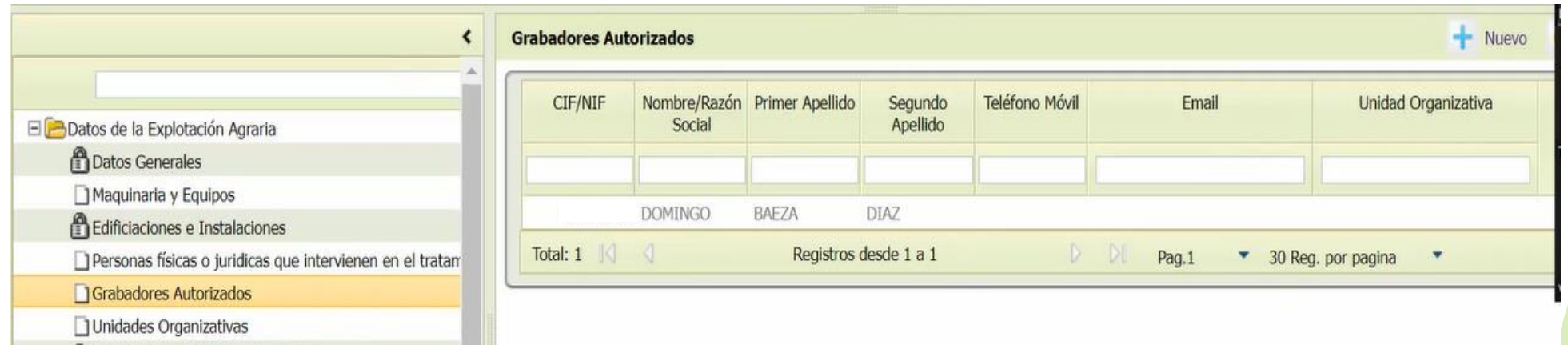

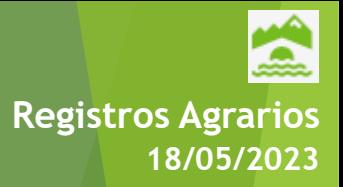

### **Datos de la explotación agraria 18/05/2023 Registros Agrarios**

#### **6. Unidades Organizativas:**

**Este apartado es opcional.** 

**Se utilizará para agrupar DGCs, maquinaria, instalaciones, etc, que vayan asociadas a un mismo conjunto de actividades.** 

**Puede estar más orientado a explotaciones grandes, por ejemplo con superficies e instalaciones en dos zonas geográficas diferentes y que se trabajen de forma diferente y con distintos medios.** 

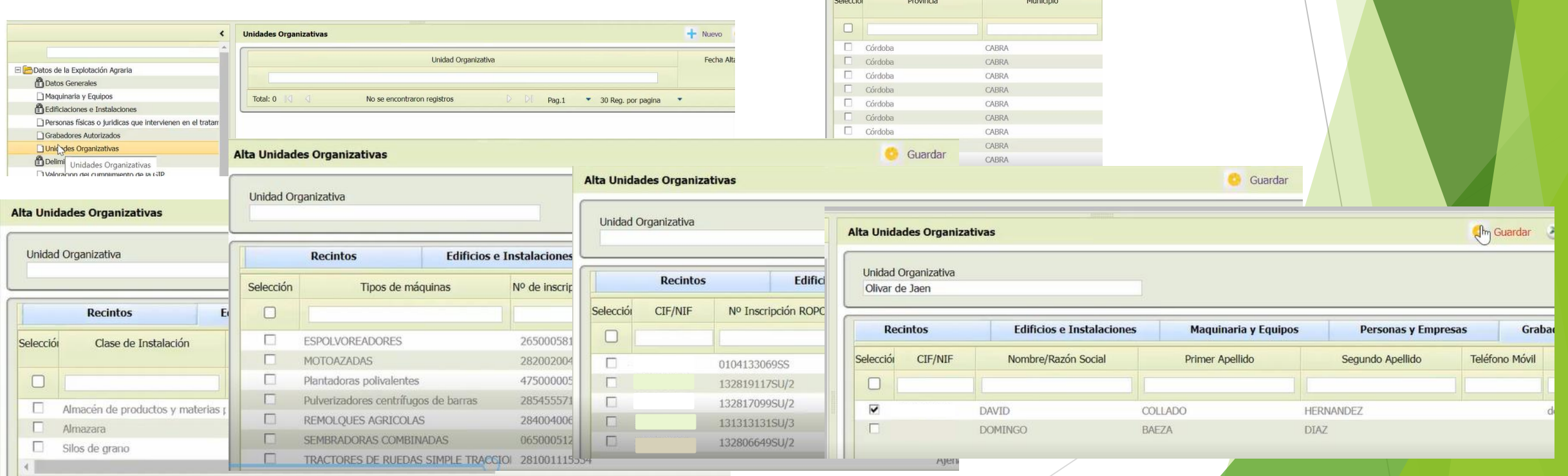

# **Registros Agrarios**

## Datos de la explotación agraria **18/05/2023**

**7. Delimitaciones gráficas de cultivo**

**Muestra la información asociada a DGCs registradas en Rex y que tengan una fecha de inicio de cultivo grabada, sino no la recupera en Cex. NO puede modificarse esta información. Todos los campos son ordenables y filtrables.** 

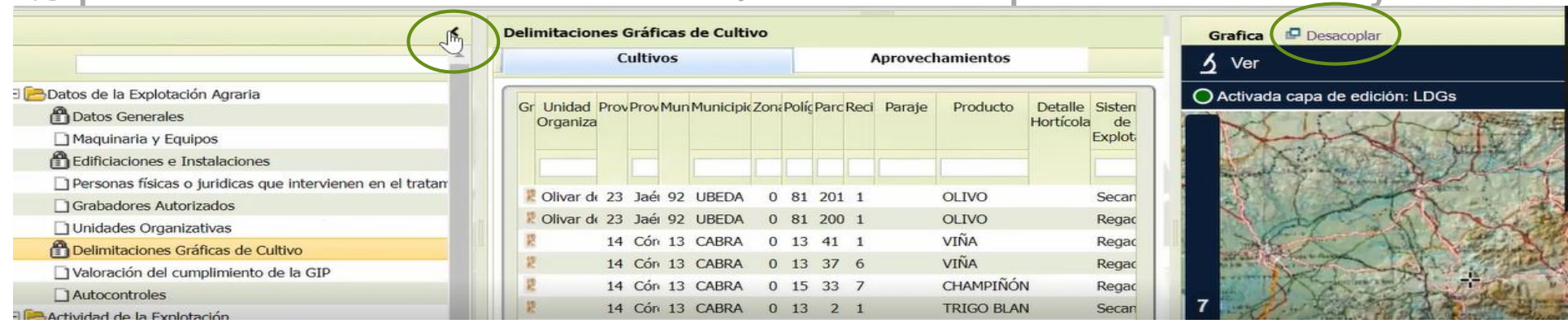

**La pantalla se puede dividir en tres trozos pero también se puede ocultar las de los extremos. La gráfica también se puede desacoplar y mover a otra parte de la pantalla. Dada la extensa información que se dispone en este apartado, se puede visualizar la información completa "Detalle" o resumida "Resumen"**

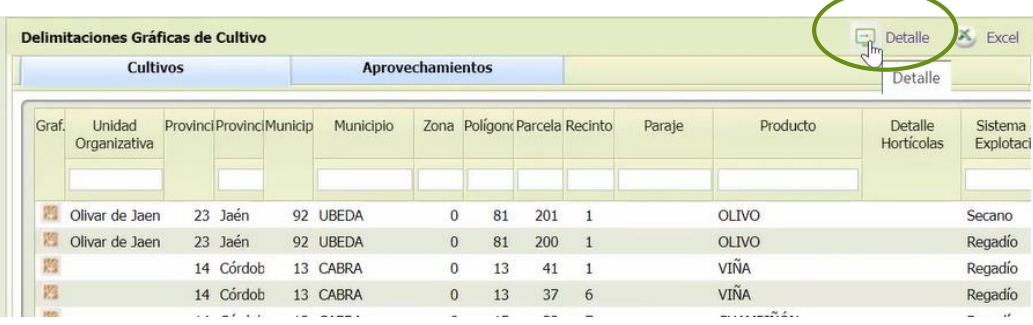

#### **7. Delimitaciones gráficas de cultivo**

**El único campo sobre el que actúa Cex en este apartado es el Asesoramiento requerido en GIP. La aplicación calcula y muestra qué DGCs necesitan o no asesor.**

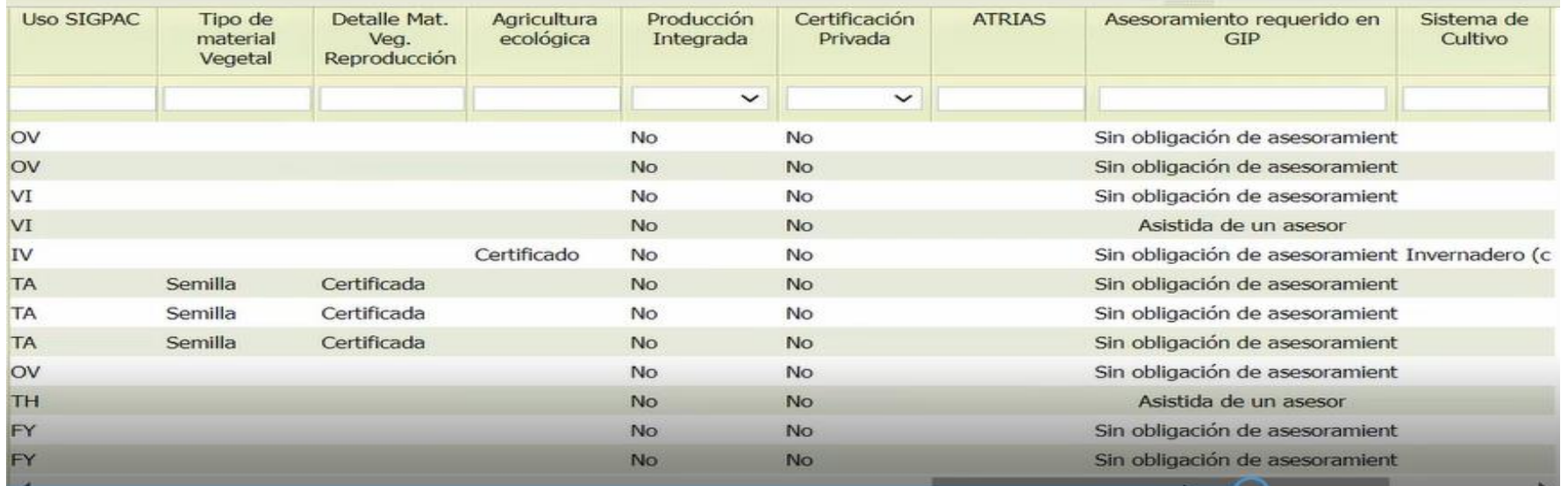

**En la pestaña Aprovechamientos se muestra la información que se declara en Rex como aprovechamientos y tampoco puede modificarse.** 

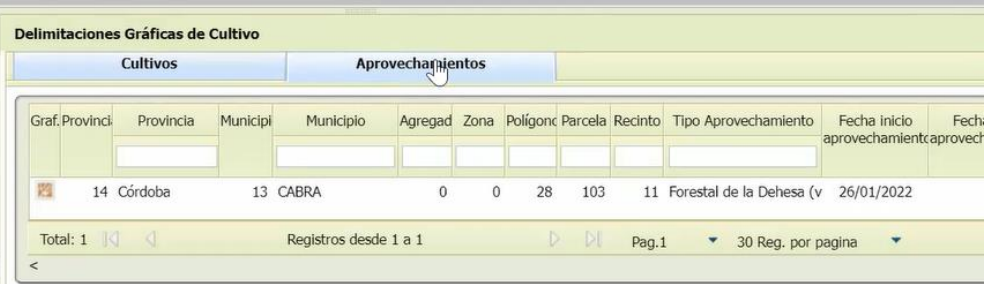

**Registros Agrarios**

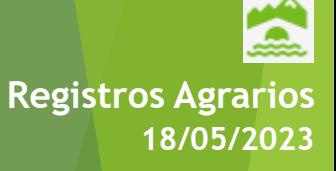

#### **7. Delimitaciones gráficas de cultivo**

**En la parte gráfica se visualiza lo que hay declarado en Rex y no puede modificarse.** 

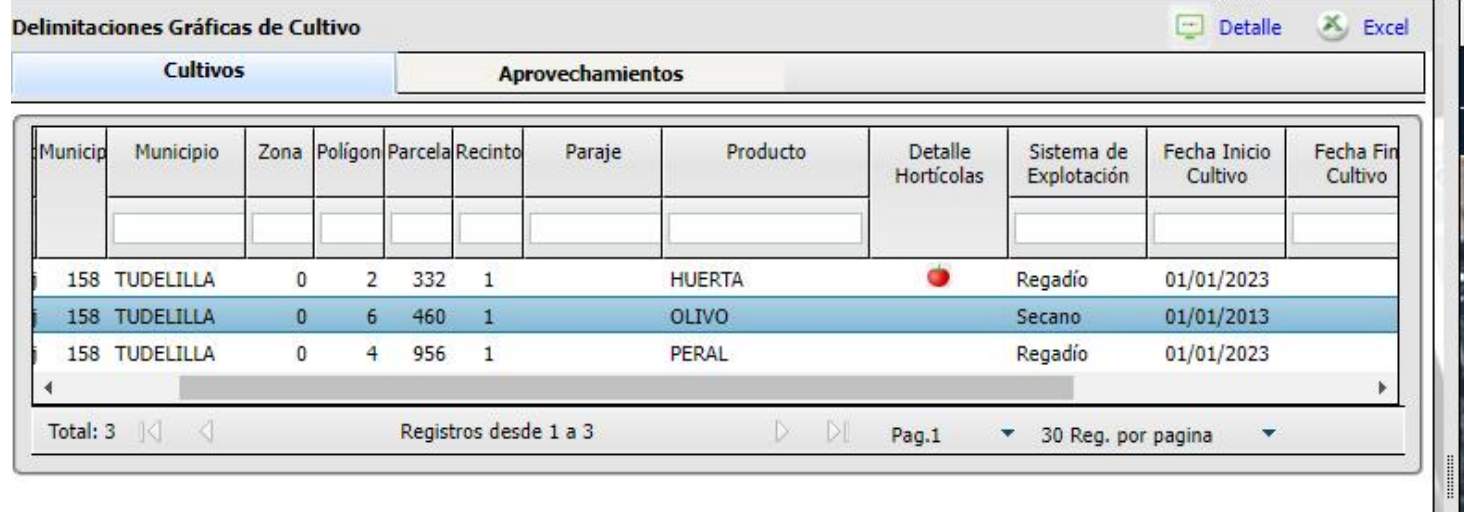

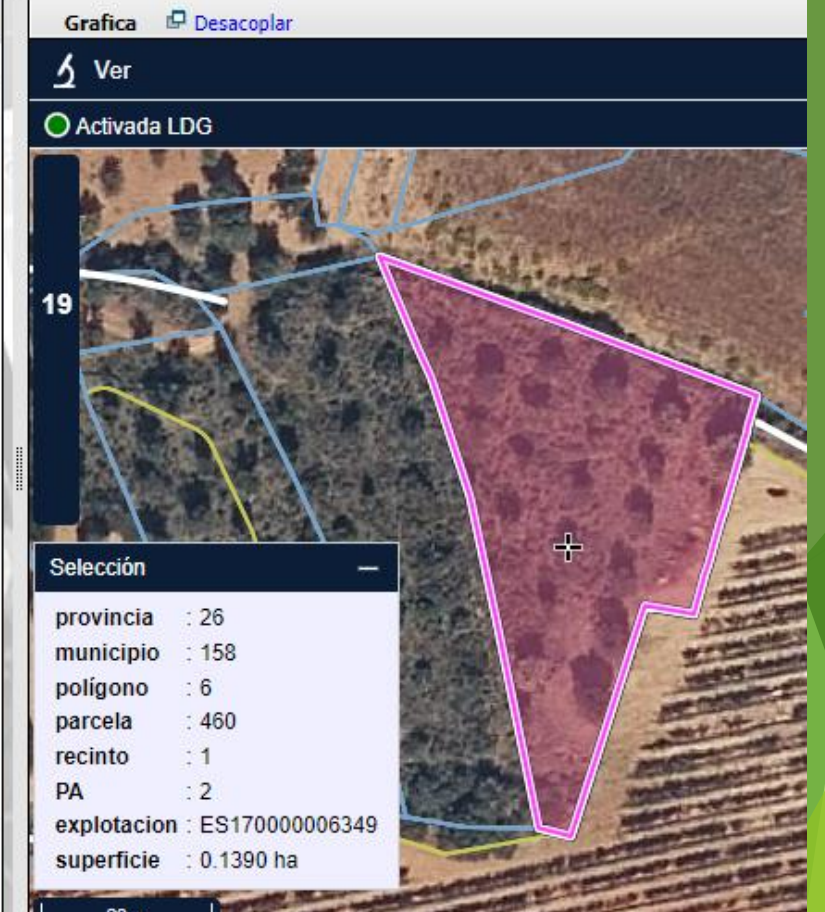

#### **8. Valoración del cumplimiento de la GIP**

**Incluye un listado de valores que el titular marca los que declara cumplir en previsión de lo que hace o va a hacer en su explotación.** 

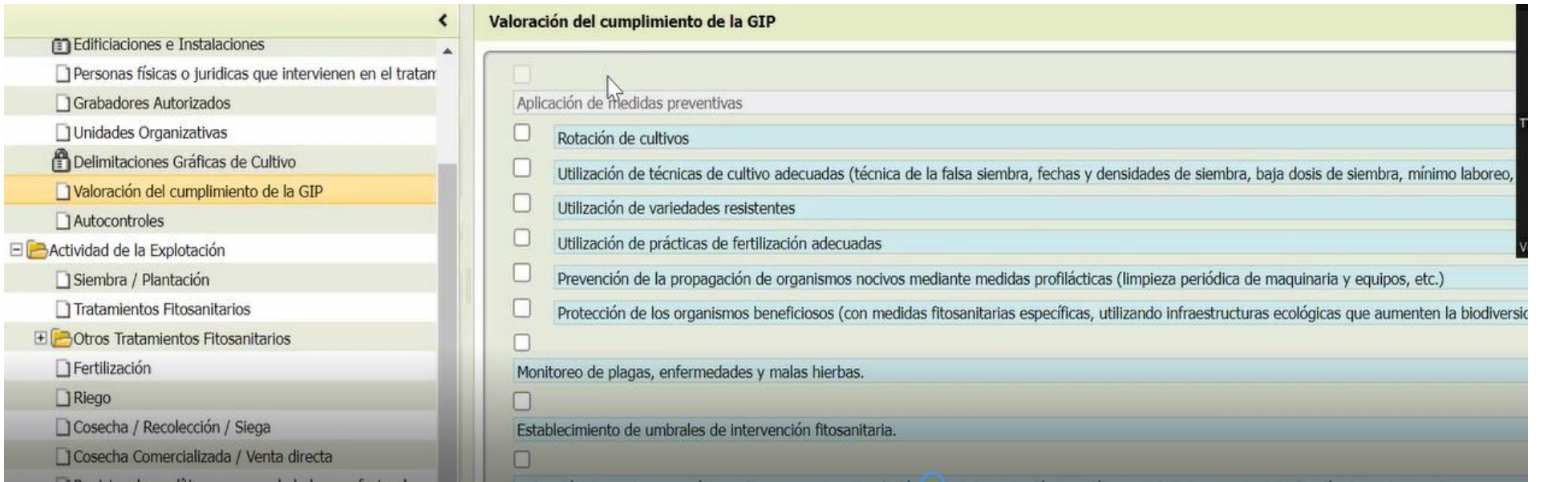

**Registros Agrarios**

2

## Datos de la explotación agraria **1878 en la contradición el propios de la explotación agraria el propios de la contradición de la contradición de la contradición de la contradición de la contradición de la contradición de**

#### **9. Autocontroles**

**También es una lista declarativa. Tiene 3 orígenes de la información que hace que se marquen unas opciones u otras.** 

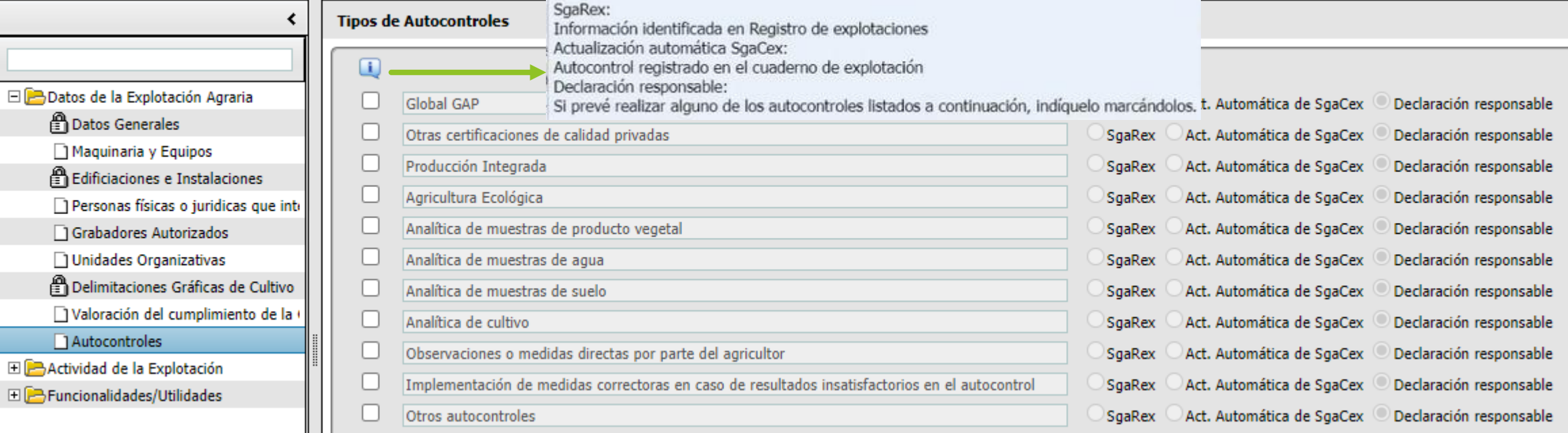

**- Declaración responsable: el titular decide declararlo o no. Sale un aviso para incorporar documentación que acredite su cumplimiento.** 

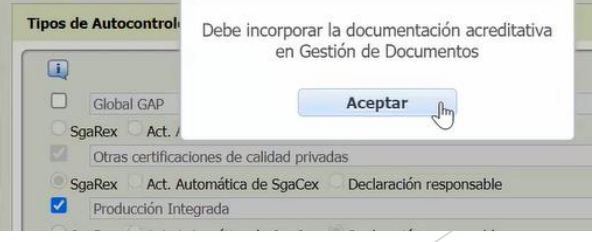

**Registros Agrarios**

### **Datos de la explotación agraria en la composición el proporcion el proporcion de la composición el proporcion de la composición el proporcion de la composición de la composición de la composición de la composición de la c**

#### **9. Autocontroles**

**- SGARex: los datos vienen de Rex si se ha declarado alguna DGC bajo certificaciones privadas de calidad, Global GAP o agricultura ecológica, y las marca por defecto.**

**Registros Agrarios**

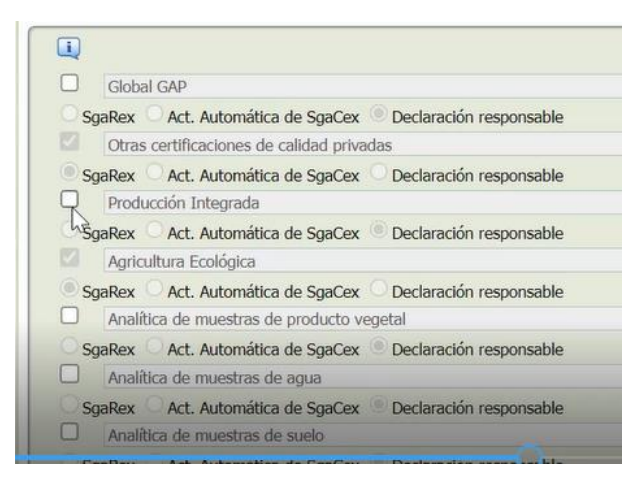

**- Actualización automática de SGACex: Si por ejemplo se marca como declaración responsable** que se va a hacer una analítica y realmente se hace y se registra en Cex, pasará a ser Act. **Automática de SGACex. Si por el contrario no se hace o no se registra, se mantendrá como declaración responsable.**

**El cuaderno no se genera hasta que el titular o usuario entra por primera vez a la aplicación y lo genera automáticamente con los datos de Rex.** 

**Si el titular ha autorizado en Rex un representante autorizado, si éste se loguea en SGA, también podrá acceder al cuaderno.**

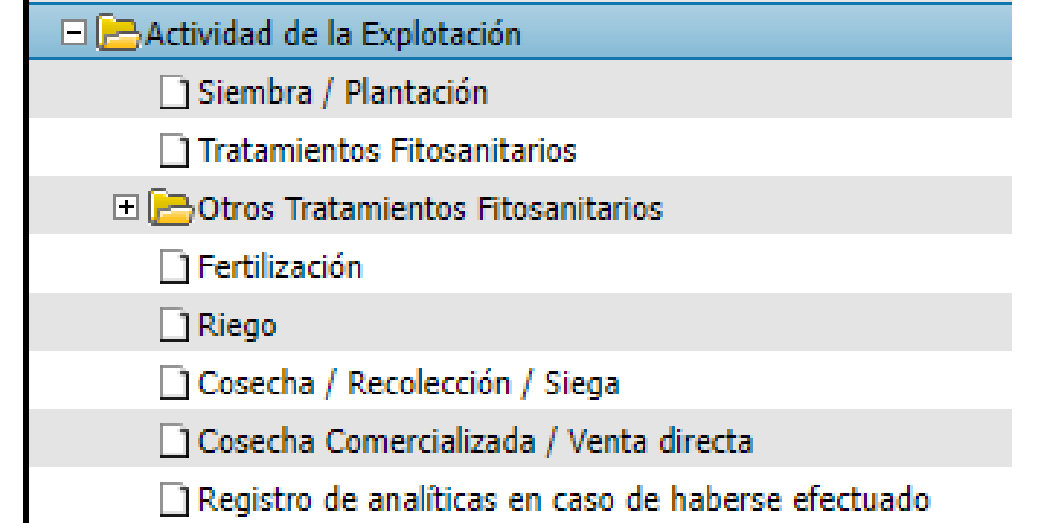

**Botones comunes y principales en todas las pantallas:** 

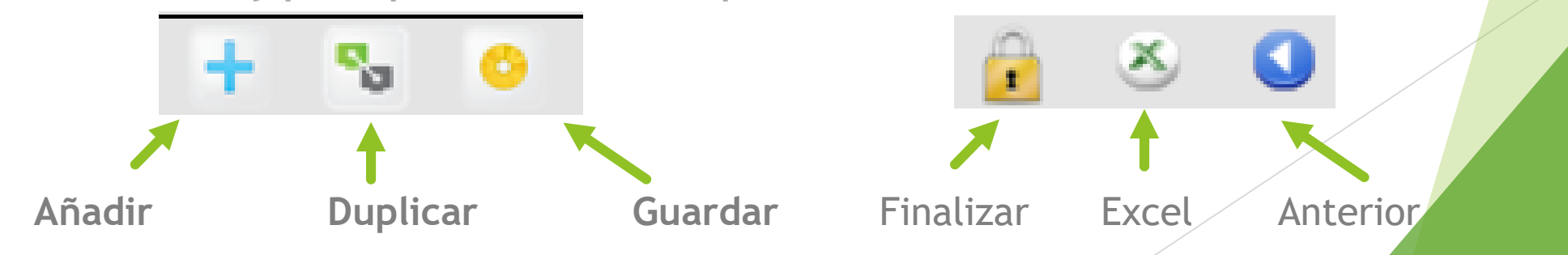

**Registros Agrarios**

**1. Siembra / Plantación: la fecha de inicio viene de Rex, al igual que los productos y variedades declarados en las DGCs.**

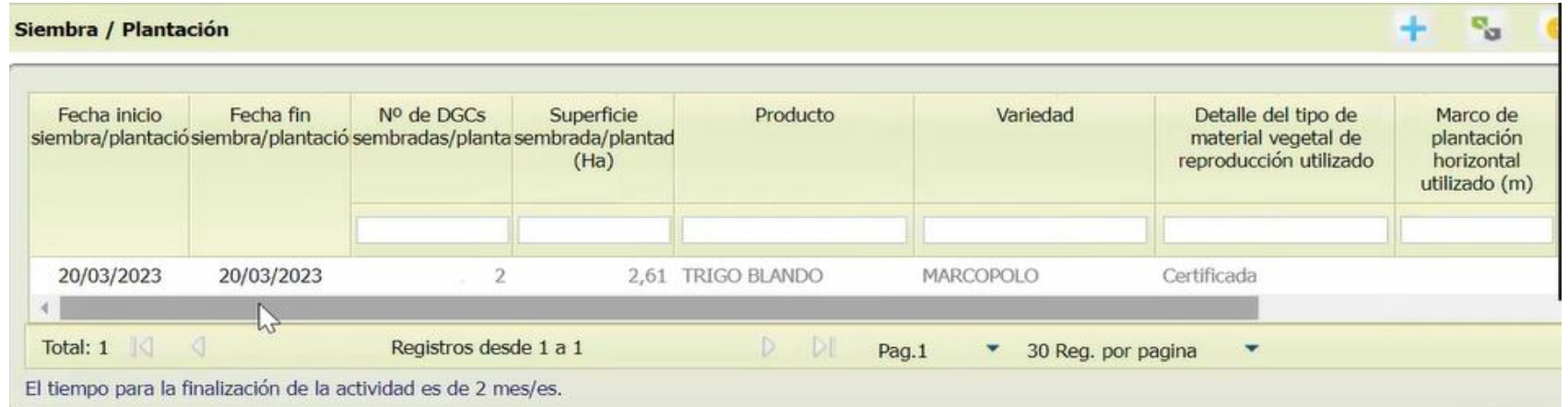

**Mientras esté en estado Abierto, podrán modificarse datos, dentro del tiempo que avisa en azul en la parte inferior que queda para el cierre automático de la actividad.** 

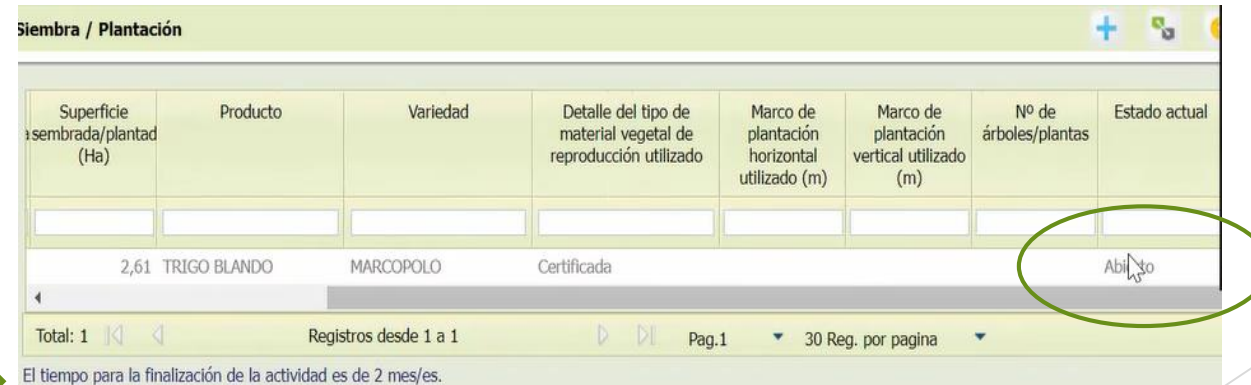

#### **1. Siembra / Plantación:**

**Para modificar datos, doble click en la línea de actividad y se abre pantalla con todo lo que se puede cambiar o añadir.** 

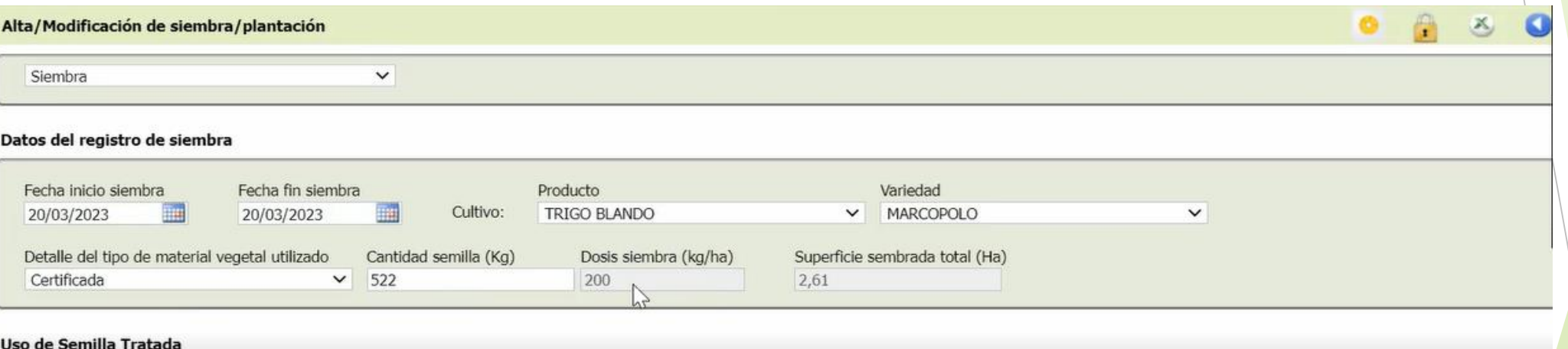

**Registros Agrarios**

Uso de Semilla Tratada

**La fecha fin de siembra es por defecto la misma que la de inicio, pero se puede cambiar. La dosis de siembra es un dato que autocalcula la aplicación en función de la cantidad de semilla y las DGCs que se incluyan en la actividad.** 

**La superficie sembrable es modificable, porque se puede sembrar una superficie menor que la DGC, nunca mayor, excepto para el caso del cultivo de champiñón y setas.** 

2 **Registros Agrarios**

## Actividad de la explotación **18/05/2023**

#### **1. Siembra / Plantación:**

**Uso de semilla tratada: si se ha utilizado este tipo de semilla y se ha registrado previamente un** 

**tratamiento en semilla.** 

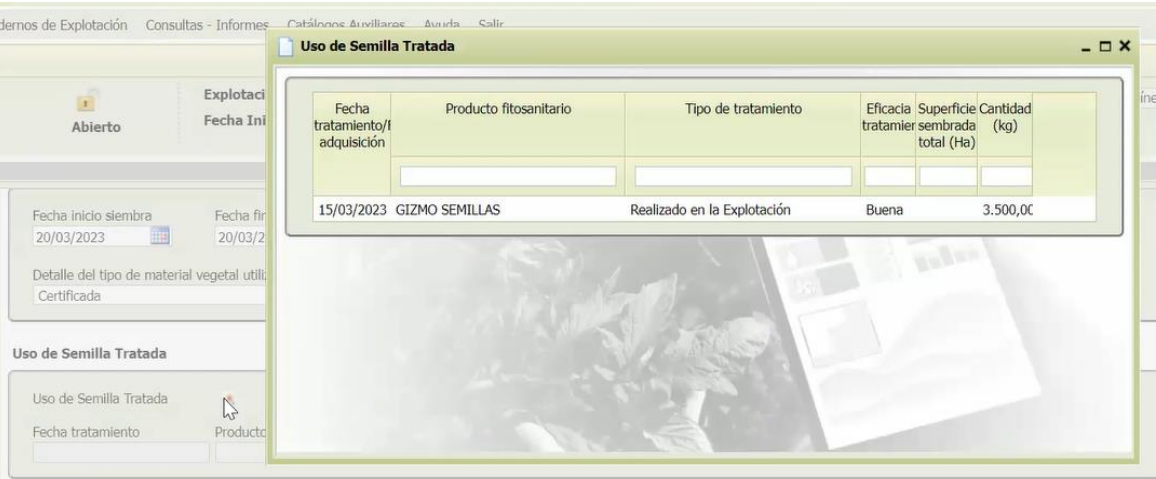

**Se seleccionan las DGCs afectadas por esa siembra y la maquinaria que se utiliza y se finaliza el tratamiento** 

#### Uso de Semilla Tratada

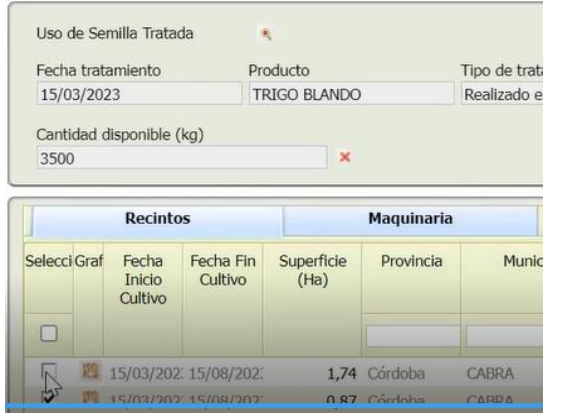

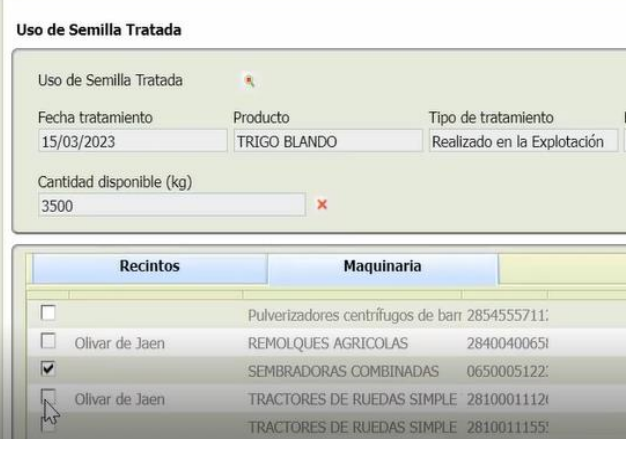

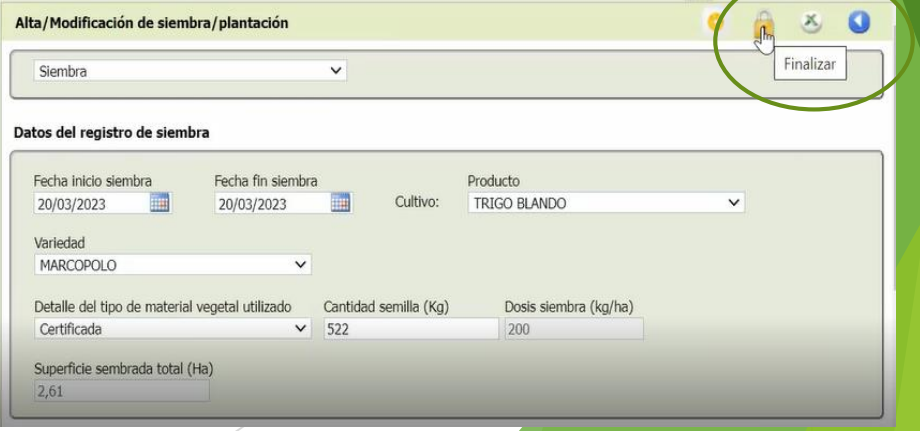

#### **1. Siembra / Plantación:**

**Champiñón y setas: se podrá poner una superficie de siembra mayor que la DGC.**

**Seleccionar DGC y modificar superficie sembrada. Seleccionar maquinaria y Guardar actividad**

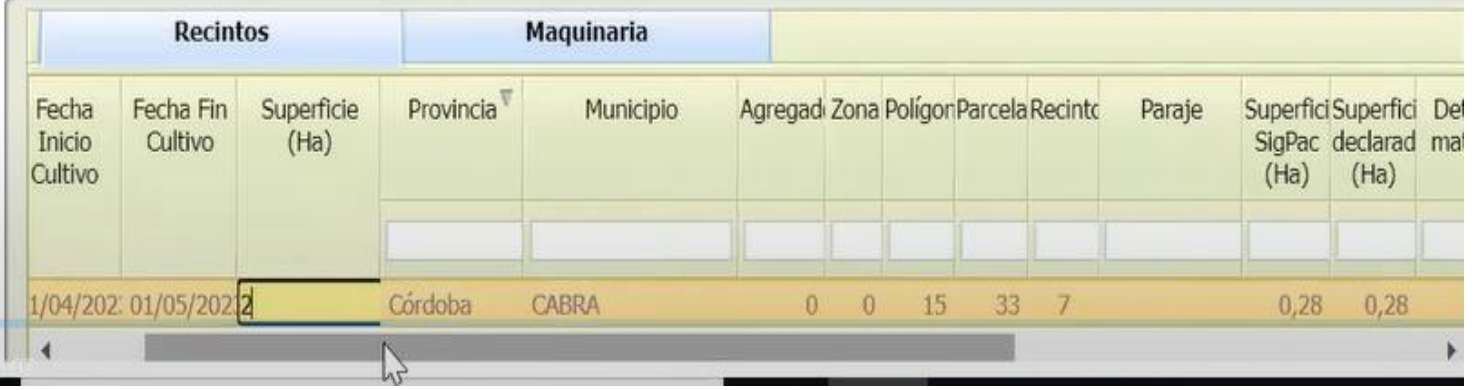

Siembra / Plantación Nº de DGCs Detalle del tipo de material Fecha inicio Fecha fin Superficie Producto Variedad siembra/plantacióisiembra/plantacióisembradas/planta sembrada/plantad vegetal de reproducción  $(Ha)$ utilizado 2.00 CHAMPIÑÓN 11/04/2023 11/04/2023 PORTOBELLO Certificada 20/03/2023 20/03/2023 2,61 TRIGO BLANDO MARCOPOLO Certificada  $D$   $D$ Total: 2 Registros desde 1 a 2 Pag.1 \* 30 Reg. por pagina  $\overline{\phantom{a}}$ El tiempo para la finalización de la actividad es de 2 mes/es.

#### Guardar X Excel Anterior Alta/Modificación de siembra/plantación Siembra  $\checkmark$ Datos del registro de siembra Fecha fin siembra Fecha inicio siembra Producto Cultivo: CHAMPIÑÓN 11/04/2023 賱 11/04/2023  $\checkmark$ Variedad **PORTOBELLO**  $\checkmark$ Detalle del tipo de material vegetal utilizado Cantidad semilla (Kg) Dosis siembra (kg/ha) Certificada Superficie sembrada total (Ha)  $\mathbf{v}_{\alpha}$ Marco de plantación horizontal utilizado (m

**Registros Agrarios**

#### **1. Siembra / Plantación:**

**En el caso de una plantación es proceso es similar. En Rex habrá una fecha de inicio de plantación prevista y en Cex se reflejará la real.** 

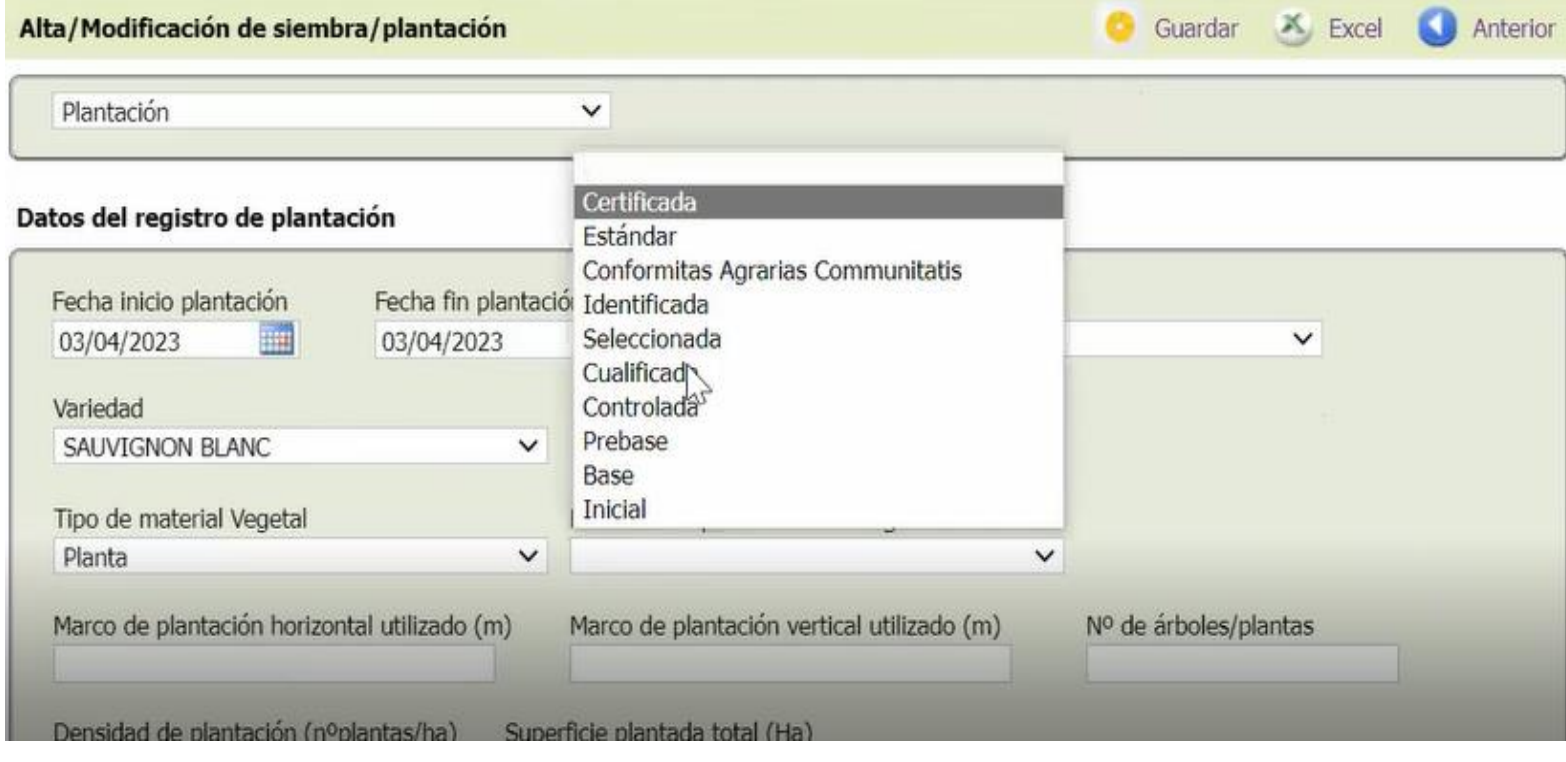

2 **Registros Agrarios**

#### **2. Tratamientos fitosanitarios:**

**En esta carpeta se irán reflejando los tratamientos fitosanitarios de todos los tipos que se vayan realizando en la explotación.** 

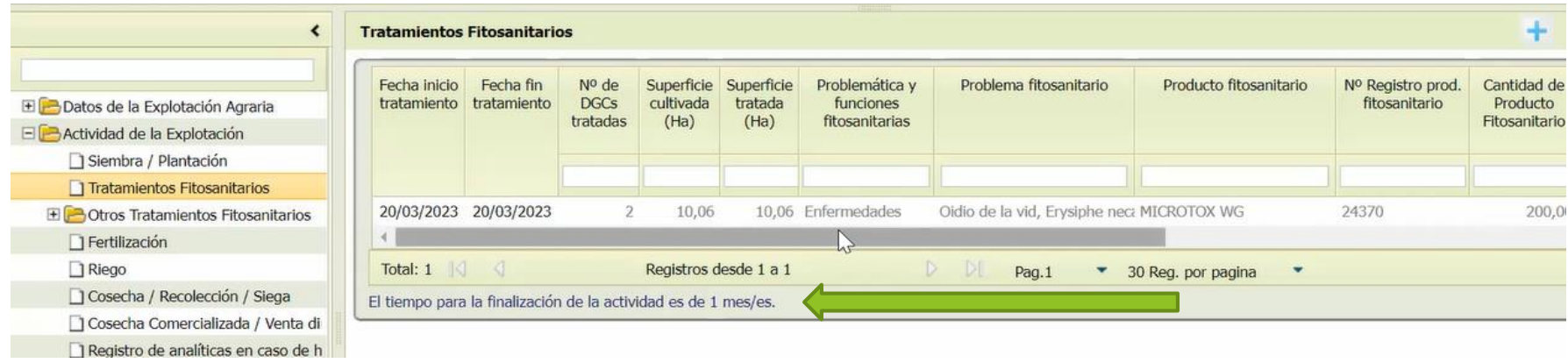

**En este caso, el tiempo máximo para apuntar el tratamiento y para finalizar y cerrar estos tratamientos es de 1 mes, establecido por normativa.** 

**Al Finalizar el tratamiento, saldrán avisos si se ha excedido dicho tiempo. Dejará grabarlo solo si no excede del tiempo programado para el cierre de la actividad, si lo supera NO dejará grabarlo.** 

 $\bullet$   $\bullet$   $\bullet$  $\checkmark$ Aviso Se ha excedido el tiempo preceptivo para anotar la actividad desde su fecha de inicio, ¿Desea continuar? Cancelar Aceptar

**Registros Agrarios**

Q

#### **2. Tratamientos fitosanitarios:**

**Para dar de alta un tratamiento nuevo, clicar en el botón de la y completar datos:** 

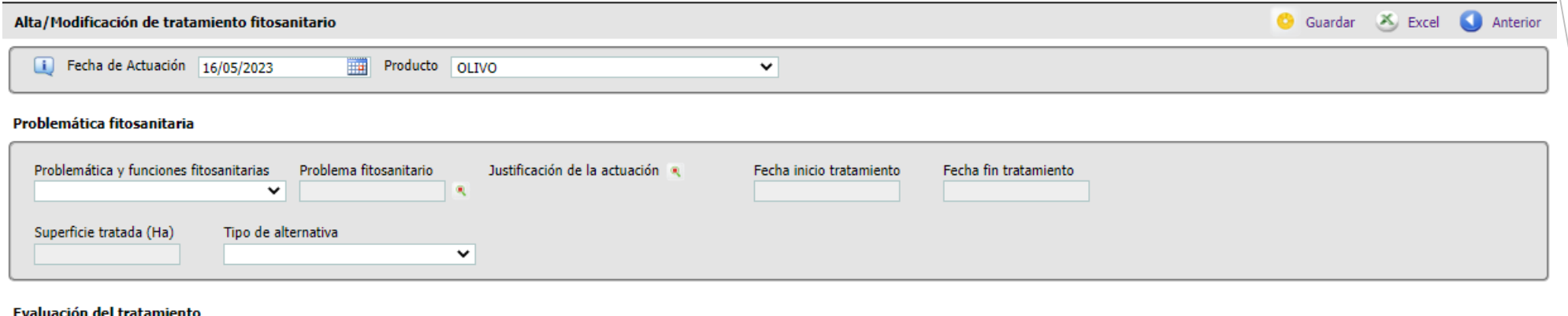

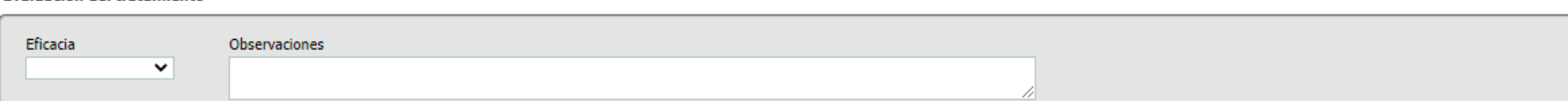

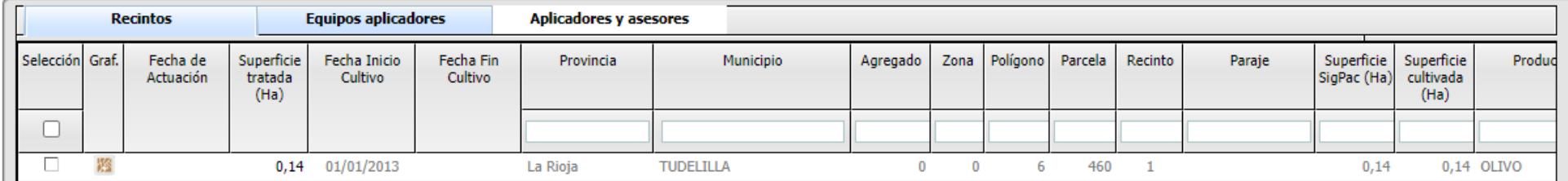

Á **Registros Agrarios**

#### **2. Tratamientos fitosanitarios:**

**descripción.** 

**Problemática fitosanitaria: elegir entre plagas, enfermedades, malas hierbas y reguladores del crecimiento y otros Problema fitosanitario: enlaza con el registro del MAPA y se pueden buscar por** 

**Registros Agrarios**

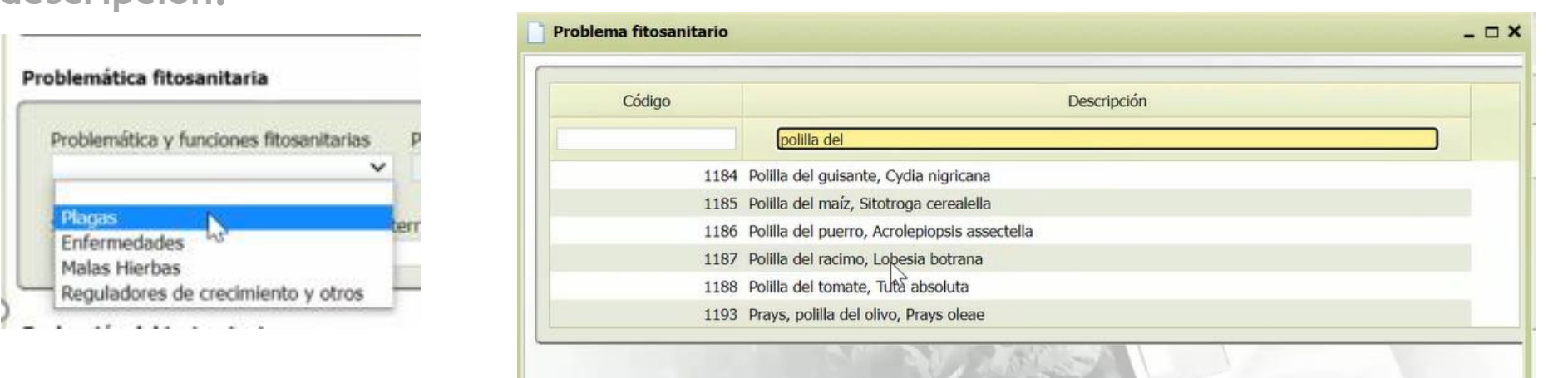

**Los datos de fecha de inicio del tratamiento, fecha fin y superficie tratada se cumplimentan automáticamente cuando se hayan introducido el resto de datos necesarios.** 

**Tipo de tratamiento: elegir entre tratamientos fitosanitarios u otros medios de defensa y se despliegan pantallas diferentes en cada caso.** 

#### **2. Tratamientos fitosanitarios:**

**- Otros medios de defensa fitosanitaria: se selecciona la medida, cantidad, nº de registro, eficacia y se seleccionan DGCs, equipo aplicador y aplicador y asesor si procede.** 

#### Otros Medios de Defensa Fitosanitaria

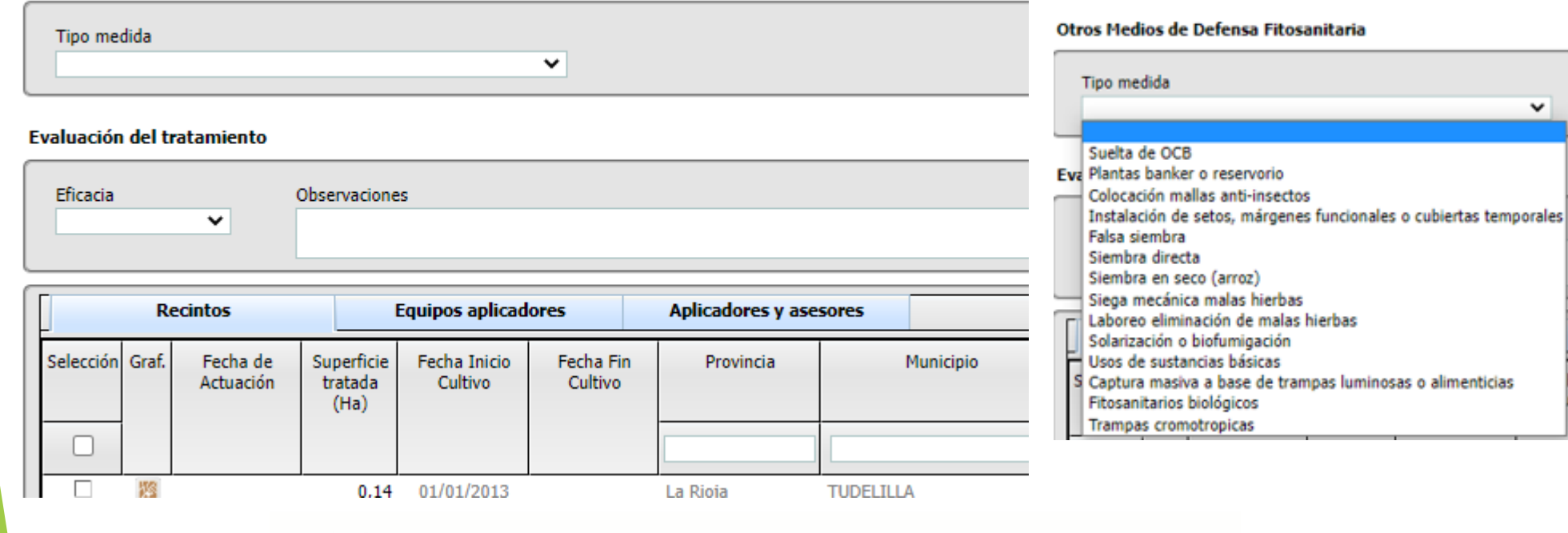

#### Otros Medios de Defensa Fitosanitaria

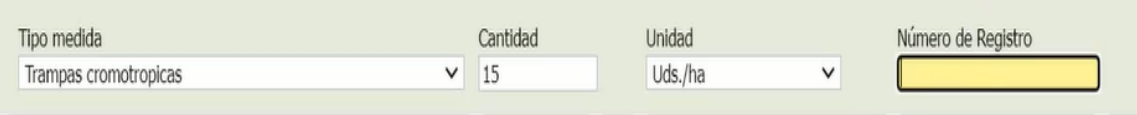

#### Á **Registros Agrarios**

he<br>sit

## **Registros Agrarios Actividad de la explotación**

#### **2. Tratamientos fitosanitarios:**

**Si no se cumplimentan datos obligatorios como por ejemplo el aplicador o el asesor si está obligado, al ir al guardar el tratamiento salen avisos para que se completen los** 

**datos que faltan.** 

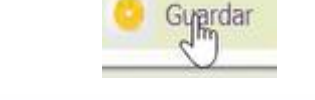

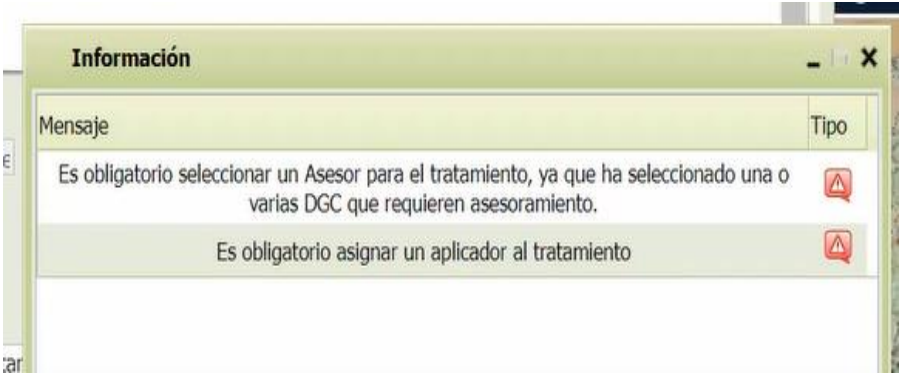

**Una vez completados los datos que faltan, la aplicación permitirá Guardar el tratamiento.** 

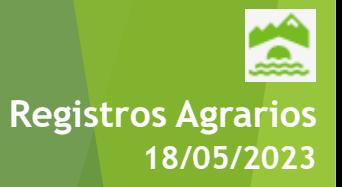

#### **2. Tratamientos fitosanitarios:**

- **Productos fitosanitarios: se busca el producto en la base del datos Aspafitos del MAPA.** 

**La dosis será un dato que autocalcule la aplicación una vez introducidos el resto de datos necesarios.** 

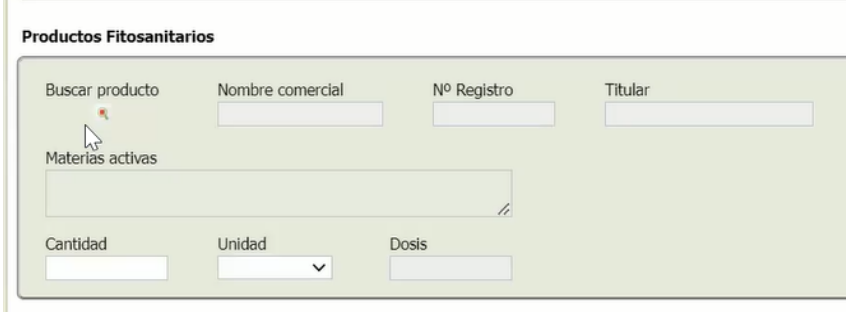

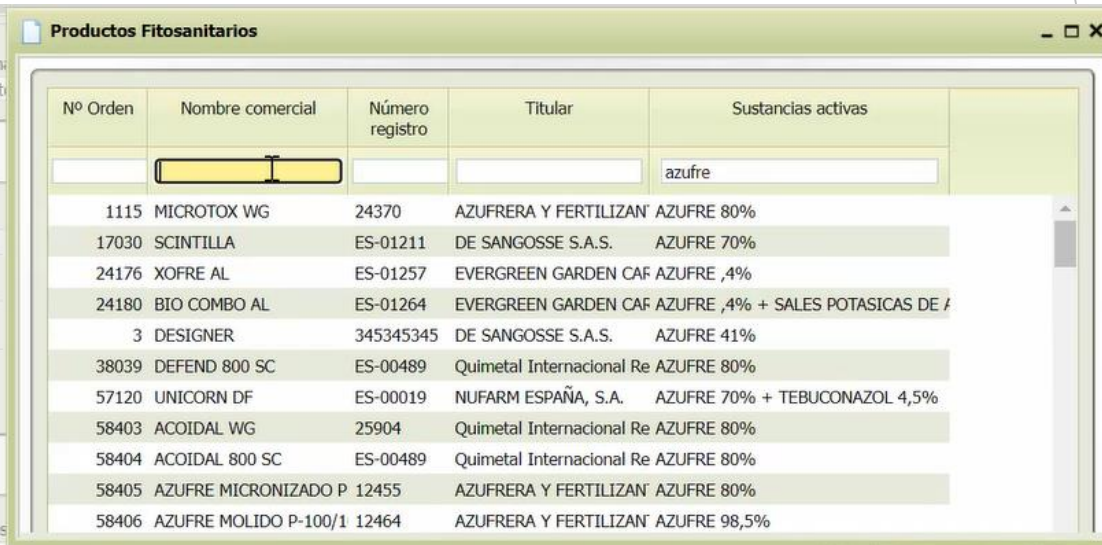

**Se seleccionan las DGCs y, como en la siembra, se puede modificar la superficie tratada, siendo siempre menor o igual a la superficie de la DGC, con la única excepción del cultivo de champiñón o setas. También será necesario como en el caso anterior seleccionar equipo aplicador, aplicador y asesor si procede.** 

**Recintos Equipos aplicadores** Aplicadores y asesores SeleccioGraf. Fecha de Superfici Fecha Inicio Fecha Fin Sistem Provincia Municipio Agregado Zona Polígon Parcela Recinto Paraje Superfici(Superficii Producto Cultivos Variedad Actuación tratada Cultivo Cultivo SigPac cultivada tratados **Explota**  $(Ha)$  $(Ha)$  $\Box$ Ⅳ 题 478 01/02/2017 Málaga **ANTEOUERA** 4.78 4.78 VINA **TEMPRANILLO Regadío**  $0\quad 0$ 18  $21 \quad 5$  $\mathbb{R}$   $\mathbb{R}$ 5,28 01/02/2017 Malaga ANTEQUERA  $0 \t 0 \t 18 \t 22 \t 5$ 8,98 5,28 VINA **TEMPRANILLO Regadi** 

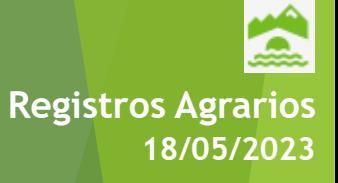

#### **2. Tratamientos fitosanitarios:**

**Duplicar un tratamiento** 

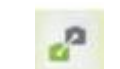

**Para tratamientos que se repiten en el tiempo, se puede duplicar el ya registrado y modificar los datos que sean necesarios, respondiendo a las siguientes preguntas:**

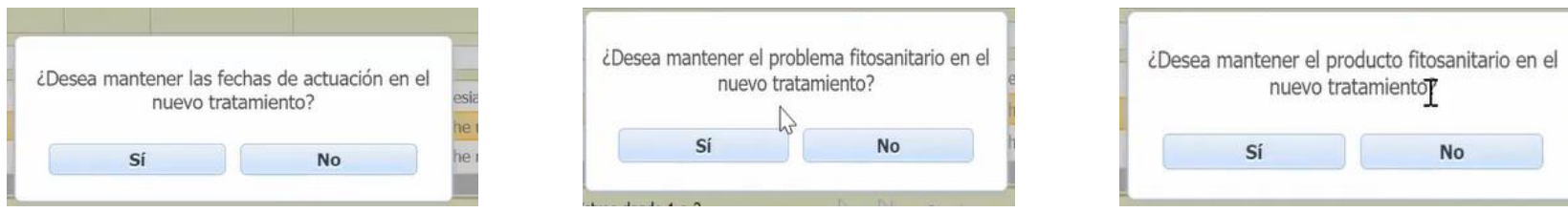

Ejemplo: marcando NO en mantener la fecha de actuación y SI en mantener problema fitosanitario y producto fitosanitario, repites tratamiento cambiando únicamente la fecha de actuación.

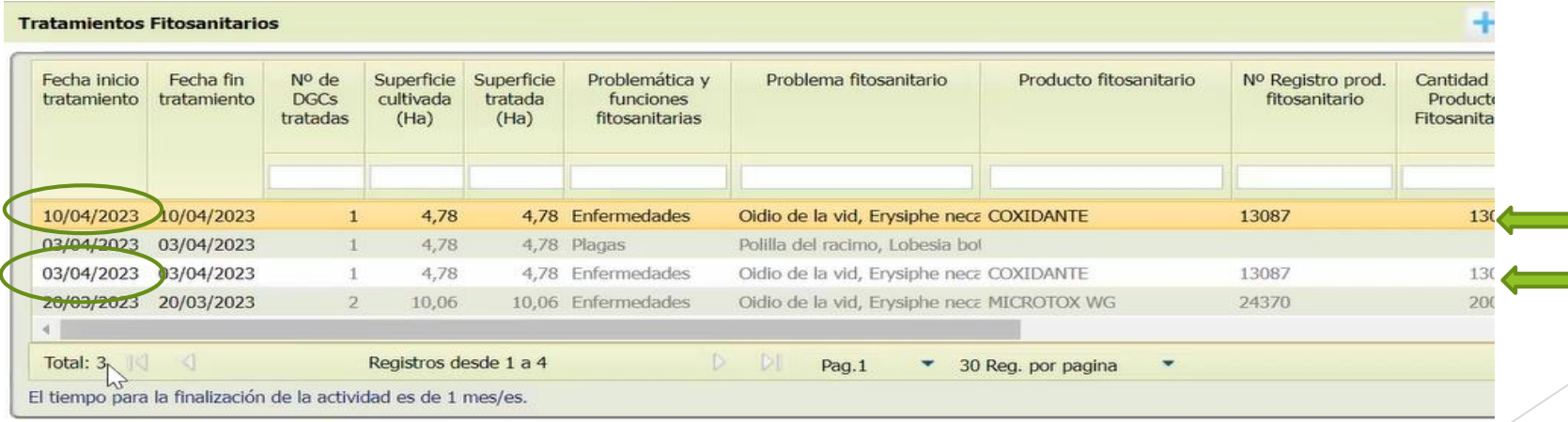

**Registros Agrarios**

#### **2. Tratamientos fitosanitarios:**

**Si el agricultor detecta un error en el tratamiento grabado, puede reabrirlo ANTES de que haya entrado el asesor a validarlo.** 

**Registros Agrarios**

2

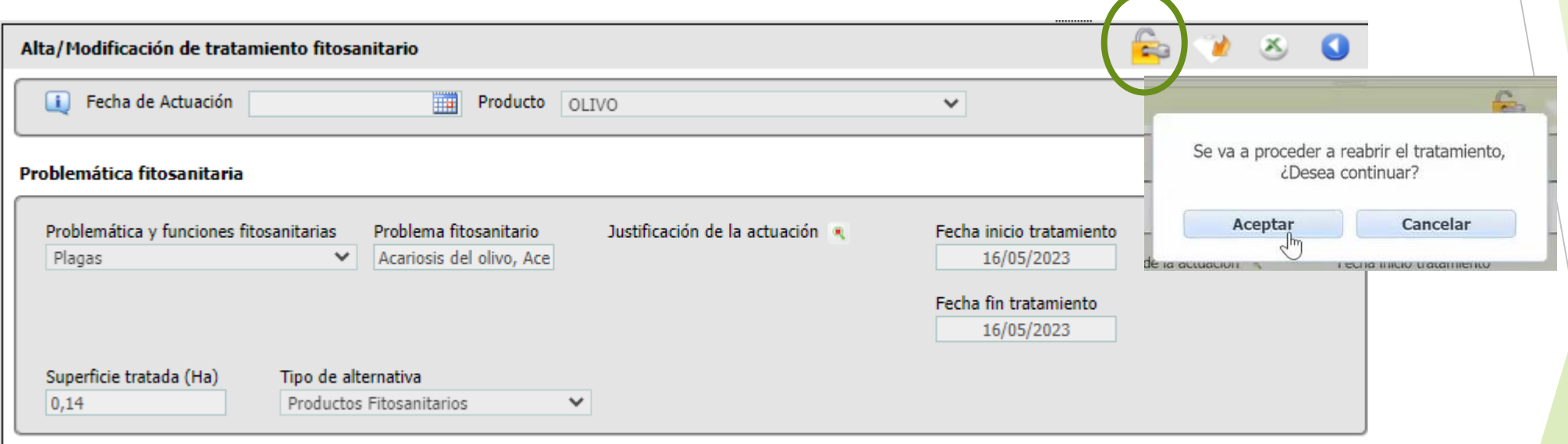

**Productos Fitosanitarios** 

**2. Tratamientos fitosanitarios: Validación de los tratamientos por el asesor: Para que un asesor pueda entrar a visualizar los tratamientos y validarlos, éstos deben estar en estado Finalizados.**

**Para Finalizar un tratamiento Abierto hay que seleccionarlo y clicar en Finalizar.** 

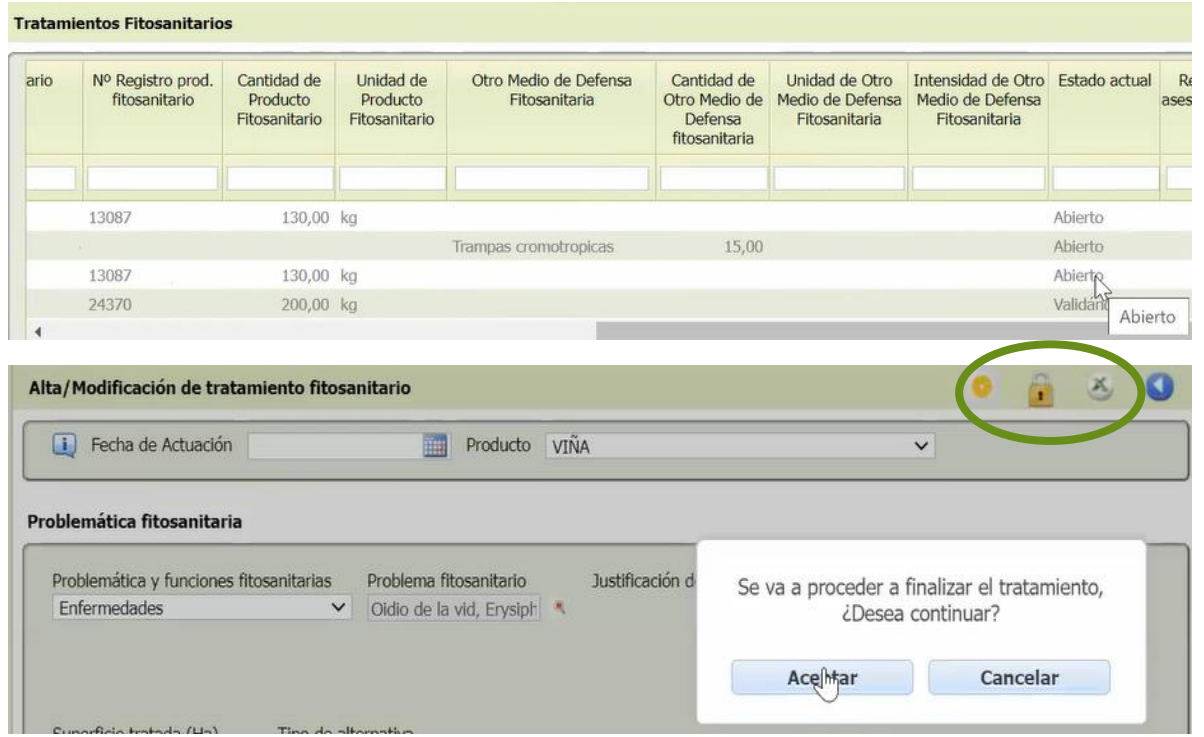

El estado de la actividad cambia a Pendiente de validación por el asesor.

**Registros Agrarios**

**2. Tratamientos fitosanitarios: Validación de los tratamientos por el asesor: Cuando entra el asesor, puede visualizar los tratamientos en estado Pendiente de validación. Su visualización de carpetas de la aplicación es mucho más reducida y solo puede acceder a los tratamientos que tenga pendientes de cultivos y DGCs para los que esté autorizado.** 

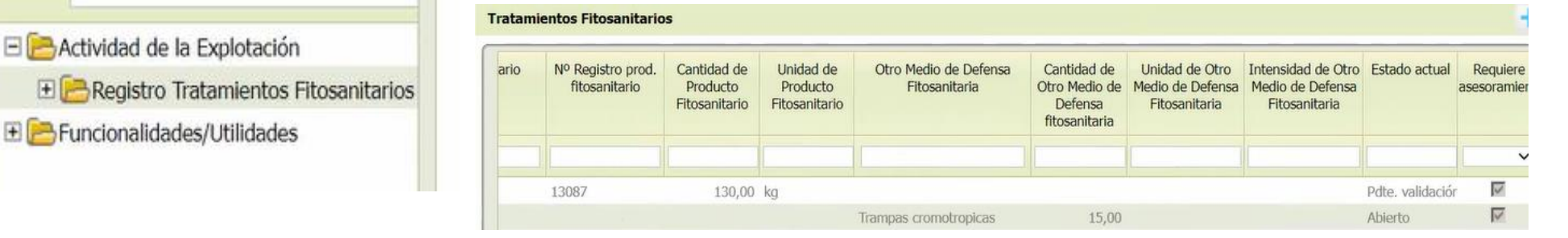

En el momento en que el asesor entra a ver los tratamientos, si el titular recarga su cuaderno, los tratamientos que estaban en estado Pendientes de validación pasan a estado Validándose por el asesor y ya no pueden hacer ningún cambio en ese tratamiento.

Validándose A

**Registros Agrarios**

Igualmente, el asesor tampoco puede cambiar datos de los tratamientos, solo validarlo favorable o desfavorablemente, añadir observaciones o archivos adjuntos y descargarlo en pdf

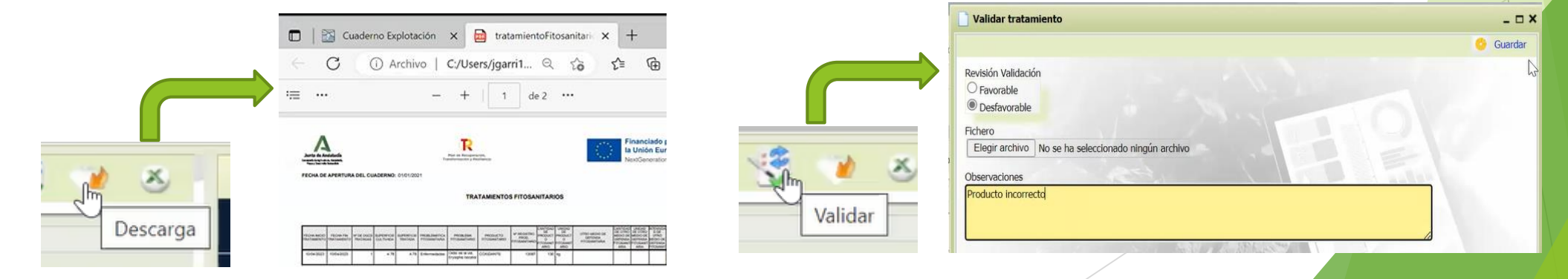

**Tratamientos Fitosanitarios** 

**2. Tratamientos fitosanitarios: Validación de los tratamientos por el asesor El tratamiento validado favorablemente por el asesor y la línea completa pasa a color verde.**

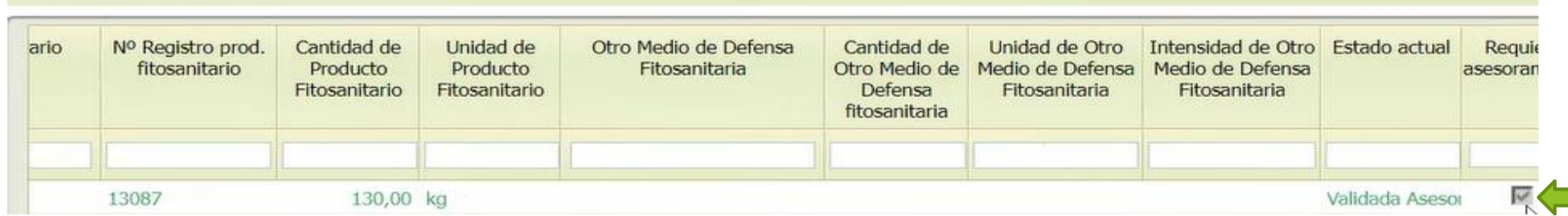

Si el asesor ha validado desfavorablemente un tratamiento y se ha equivocado, puede reabrirlo y cambiarlo a favorable, adjuntando si es necesario archivos firmados electrónicamente por él.

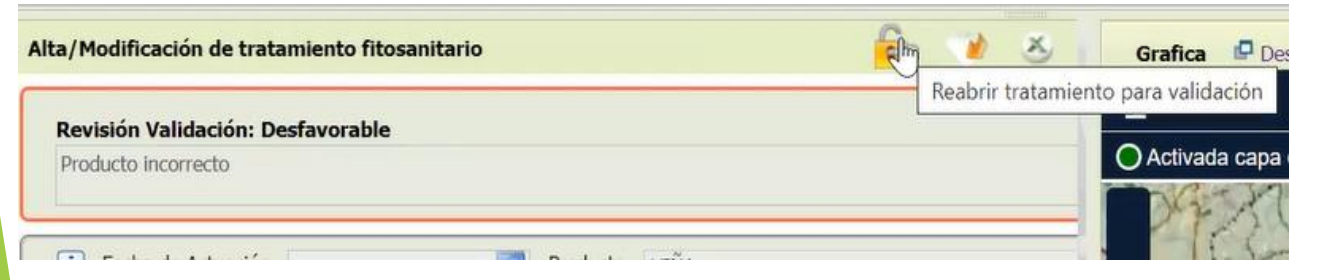

IMPORTANTE: los tratamientos validados como Desfavorables van a enviarse a SIEX.

**Registros Agrarios**

#### **2. Otros tratamientos fitosanitarios**

□ Otros Tratamientos Fitosanitarios Uso de Semilla Tratada Tratamientos Postcosecha (en producto vegetal) Tratamientos en las edificaciones e instalaciones  $\Box$  Tratamientos en los medios de transporte

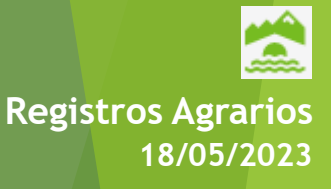

#### **2.1 Semilla tratada**

**Existen dos opciones de tratamiento de semillas:** 

- **Realizado en la explotación: se cumplimenta igual que el resto de tratamientos. Si NO se ha realizado por el titular, obliga a indicar quién ha realizado el tratamiento** **Registros Agrarios**

Q

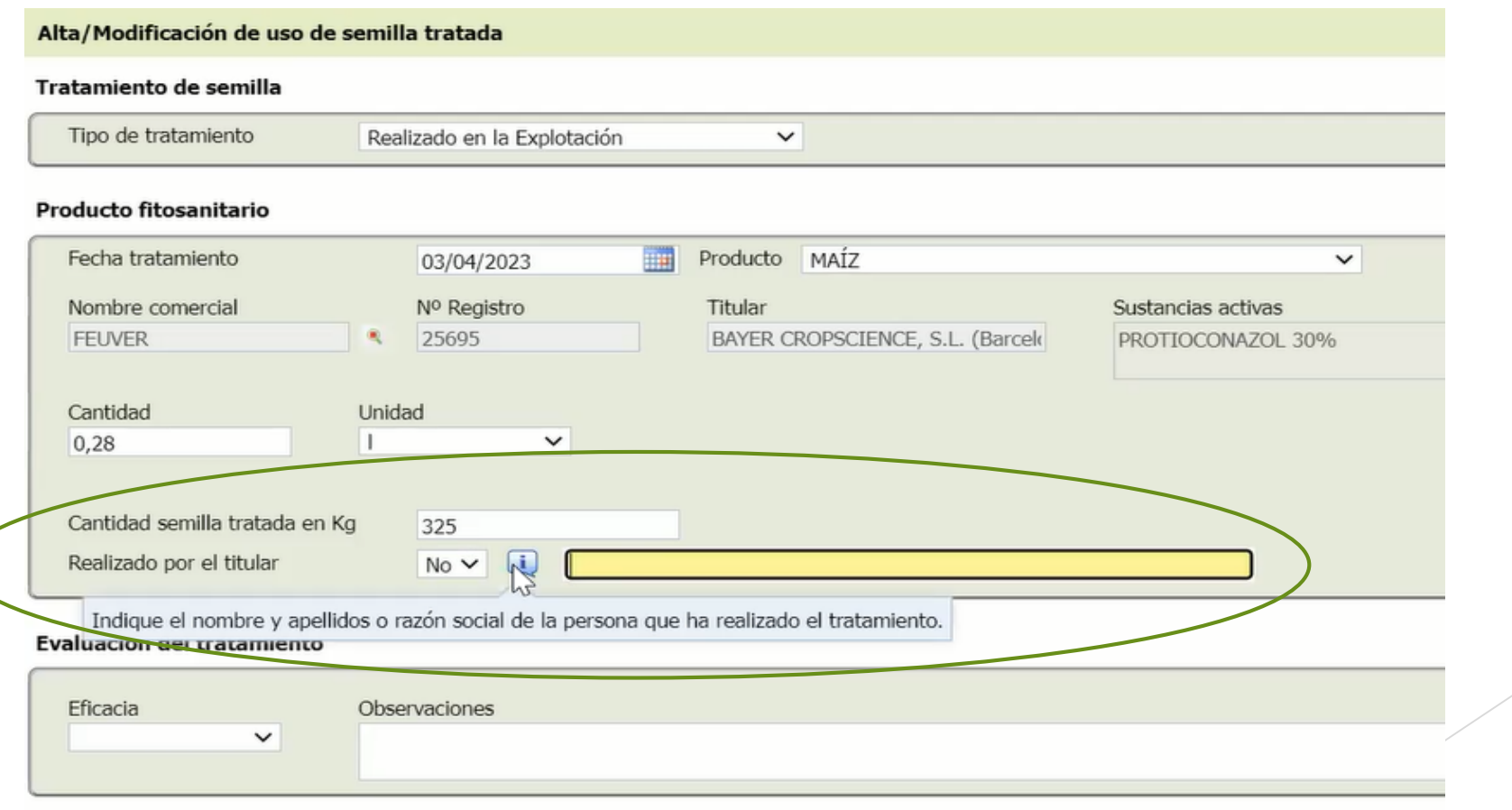

#### **2.1 Semilla tratada**

- **Adquisición de semilla tratada: en este caso hay que cumplimentar otros datos.** 

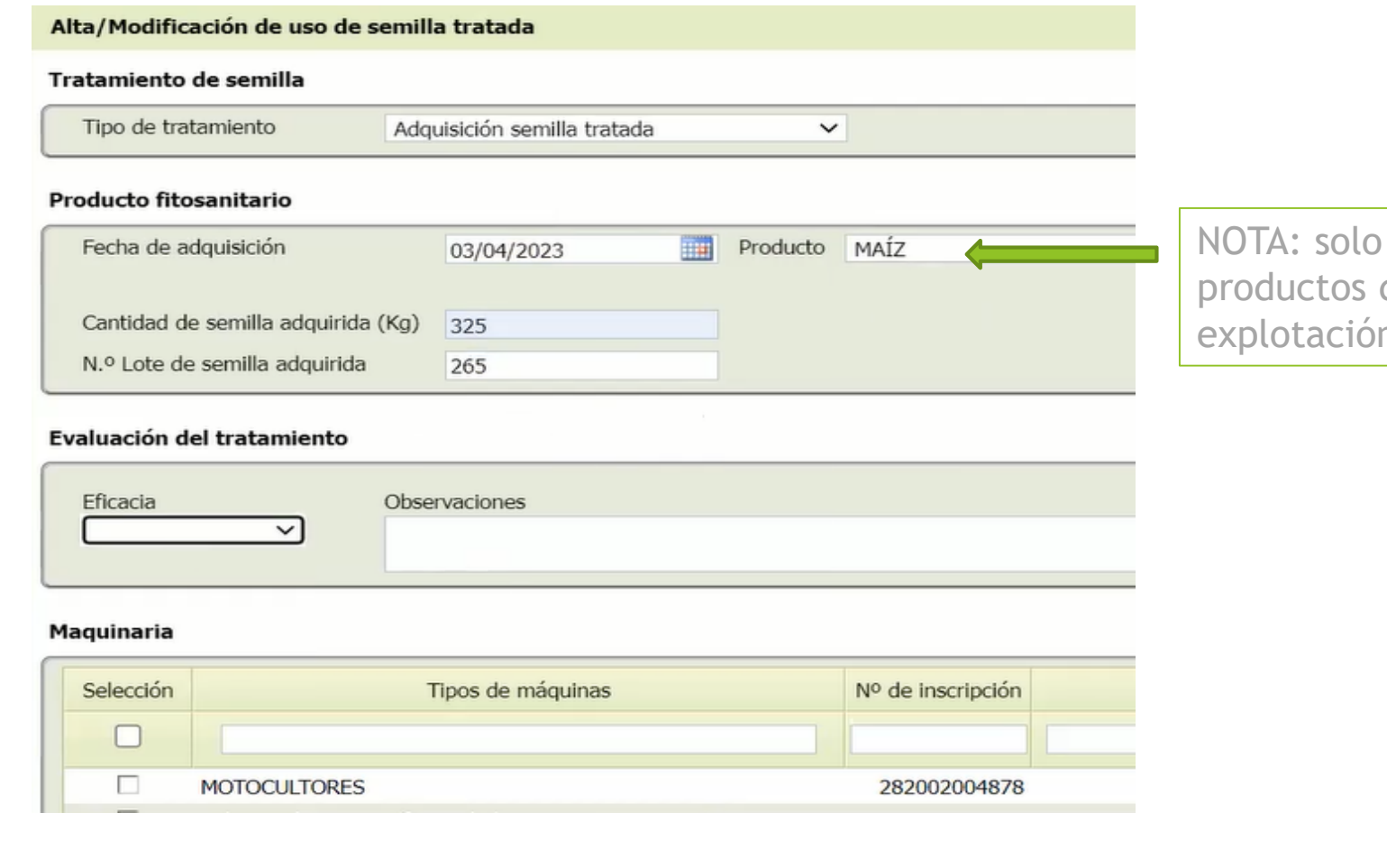

se podrán seleccionar de los incluidos en la explotación.

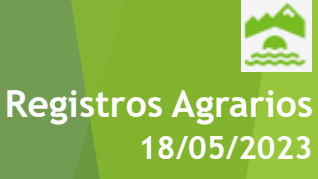

#### **2.2 Tratamientos post cosecha (en producto vegetal)**

**La aplicación sólo tiene en cuenta para este apartado aquellas producciones que ya se haya reflejado la actividad de cosechado en el apartado correspondiente del cuaderno en estado Finalizada y que el agricultor trate en su propia explotación.** 

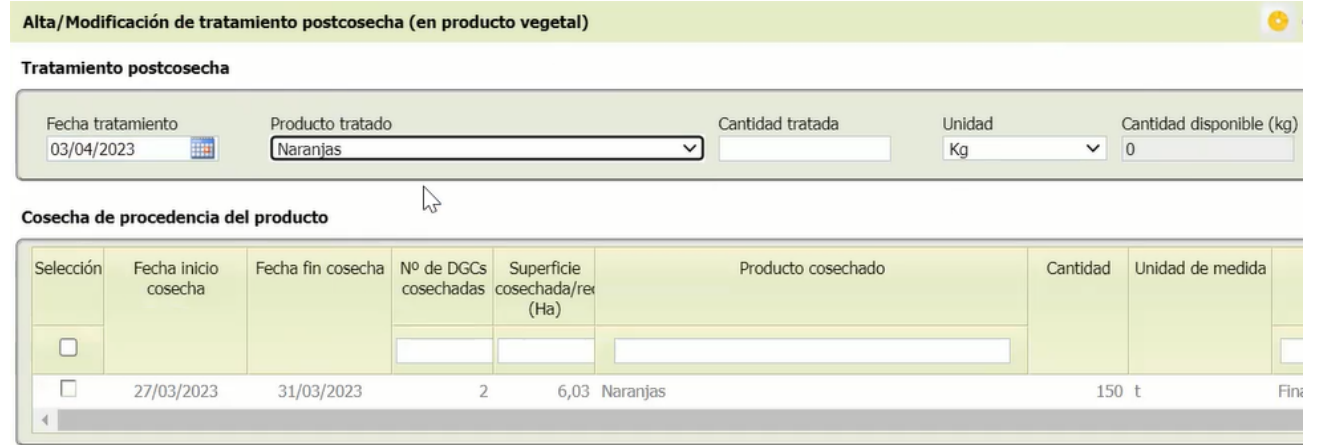

#### Problemática fitosanitaria a controlar

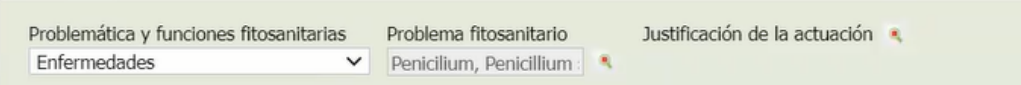

#### Producto utilizado

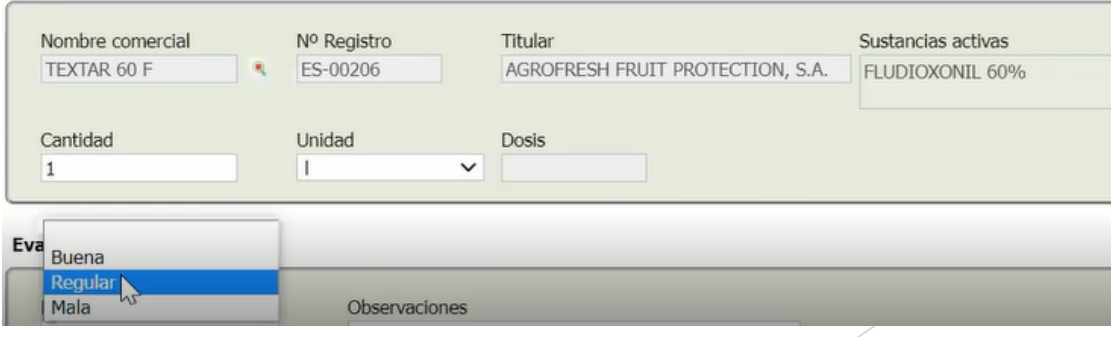

Q **Registros Agrarios**

#### **2.3 Tratamientos en edificaciones e instalaciones**

**La aplicación sólo tiene en cuenta edificaciones e instalaciones que previamente el titular haya declarado en Rex y que contengan grano u otro producto cosechado en la explotación.** 

**Se podrá seleccionar la instalación de entre las cargadas y se podrá modificar el volumen tratado, no excediendo nunca el máximo de la edificación.** 

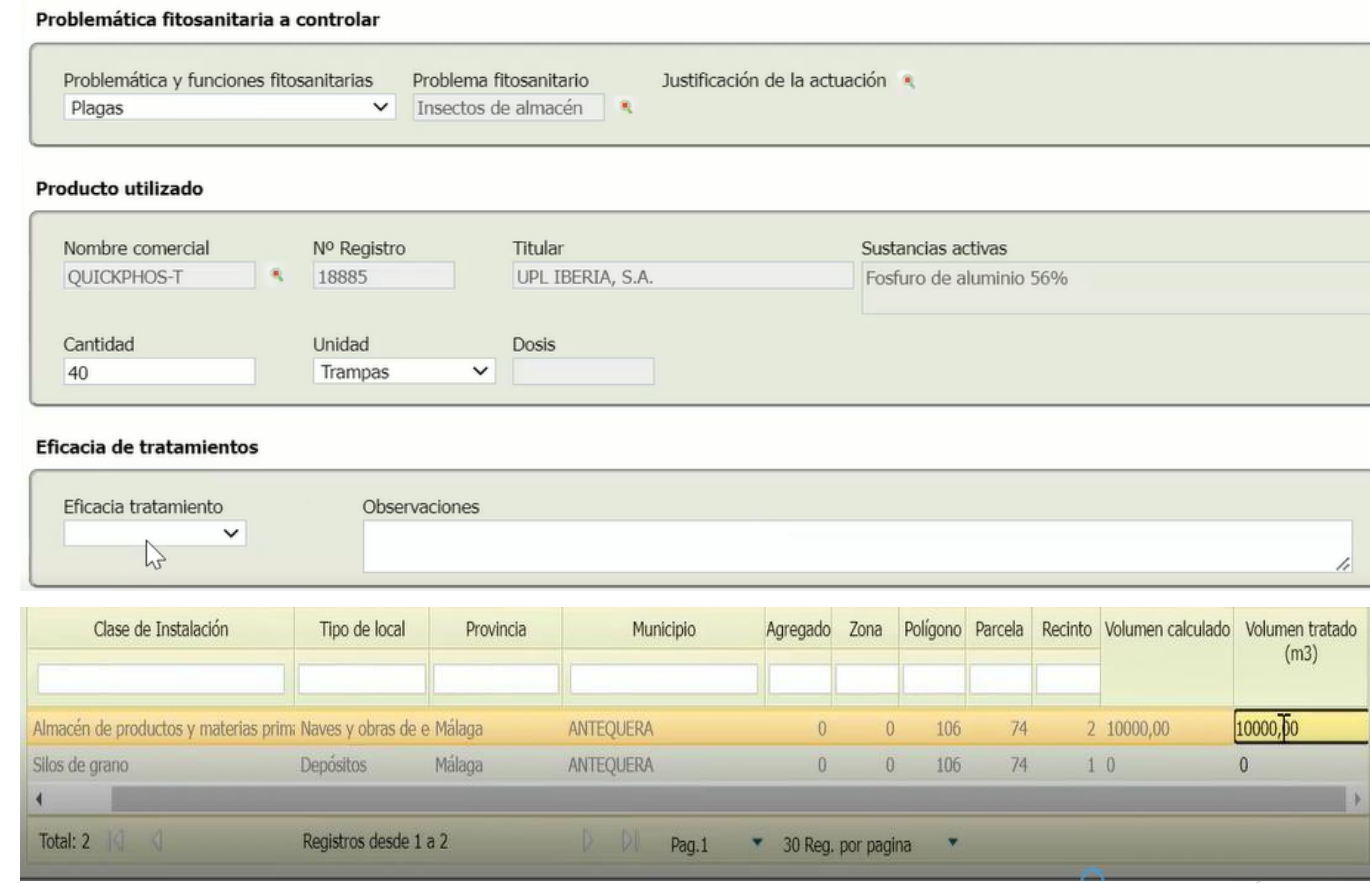

**Registros Agrarios**

#### **3. Fertilización:**

**Se cumplimenta de forma similar a los tratamientos fitosanitarios, añadiendo y/o duplicando actividades.** 

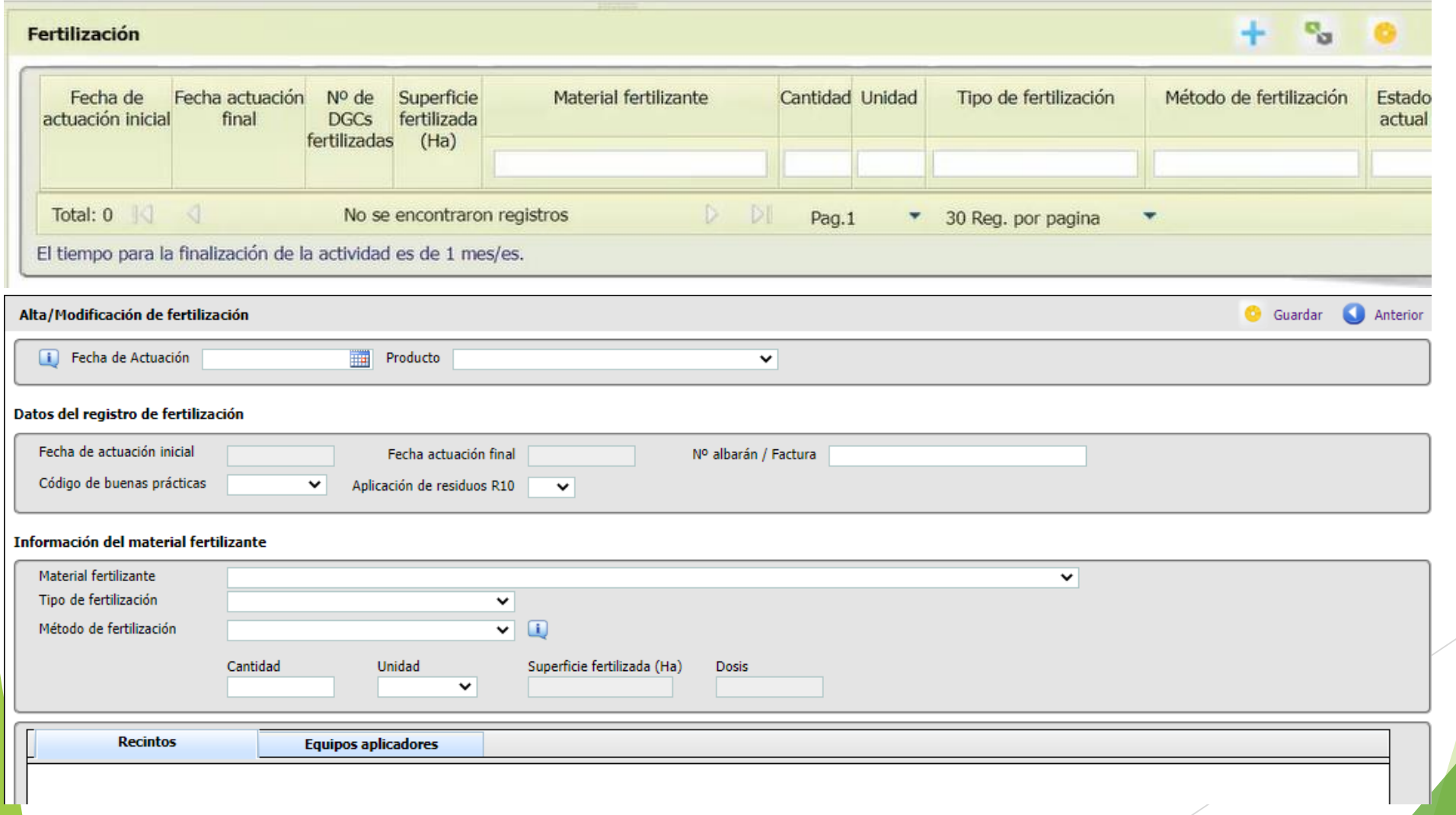

黛 **Registros Agrarios 18/05/2023**

#### **3. Fertilización:**

**Los campos de fecha de actuación inicial y final, superficie fertilizada y dosis se completan automáticamente por la aplicación tras cumplimentar el resto de datos necesarios. Si declara que SI hace buenas prácticas de fertilización, se debe seleccionar cuál o cuáles.**

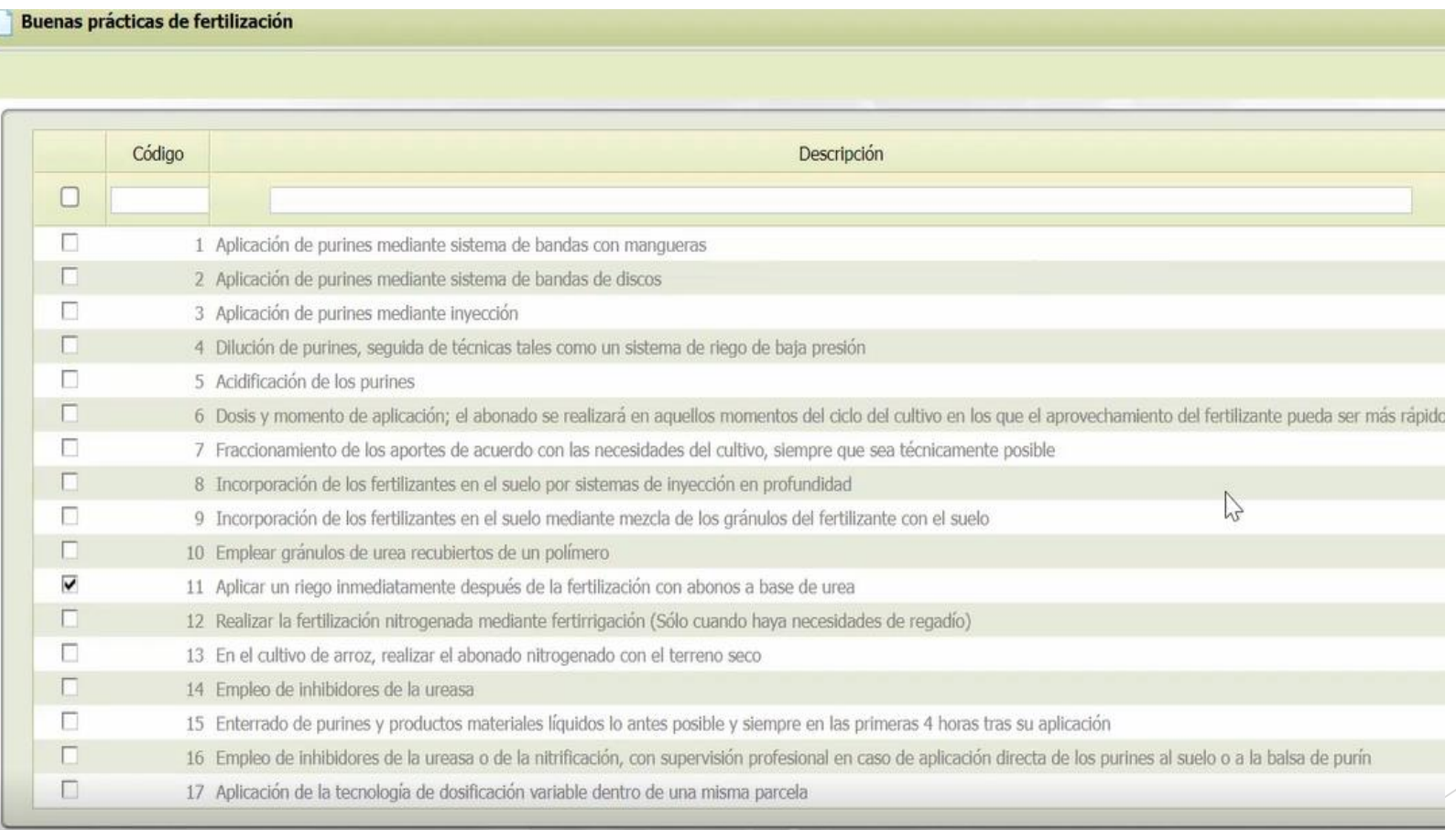

A **Registros Agrarios**

#### **3. Fertilización:**

**Seleccionar material fertilizante. Si se cambia el material fertilizante, cambian los datos de**  información y composición del fertilizante (según etiqueta) que se deben cumplimentar en cada caso. **Seleccionar los recintos sobre los que se realiza la aplicación y los equipos de aplicación.** 

#### Información del material fertilizante

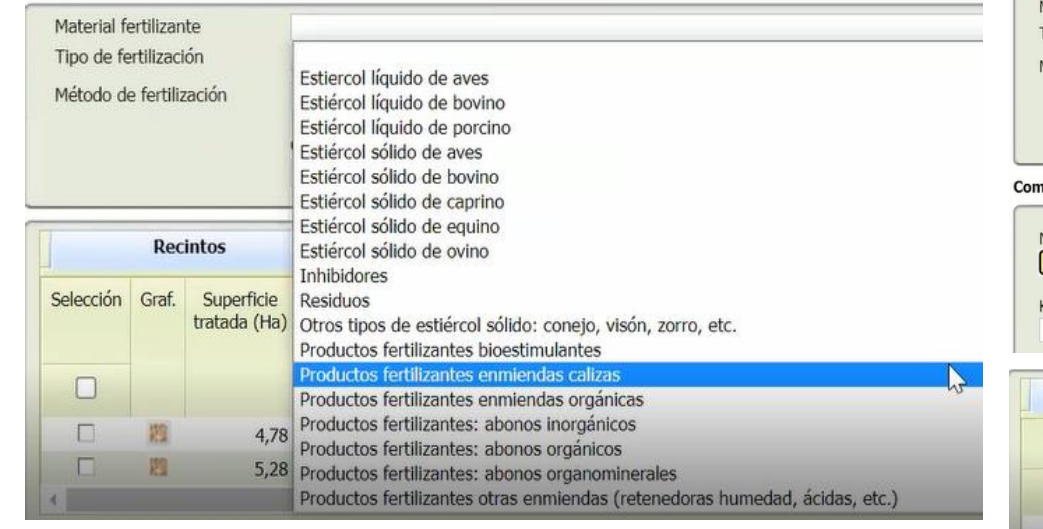

PULVERIZADORES HIDRAULICOS

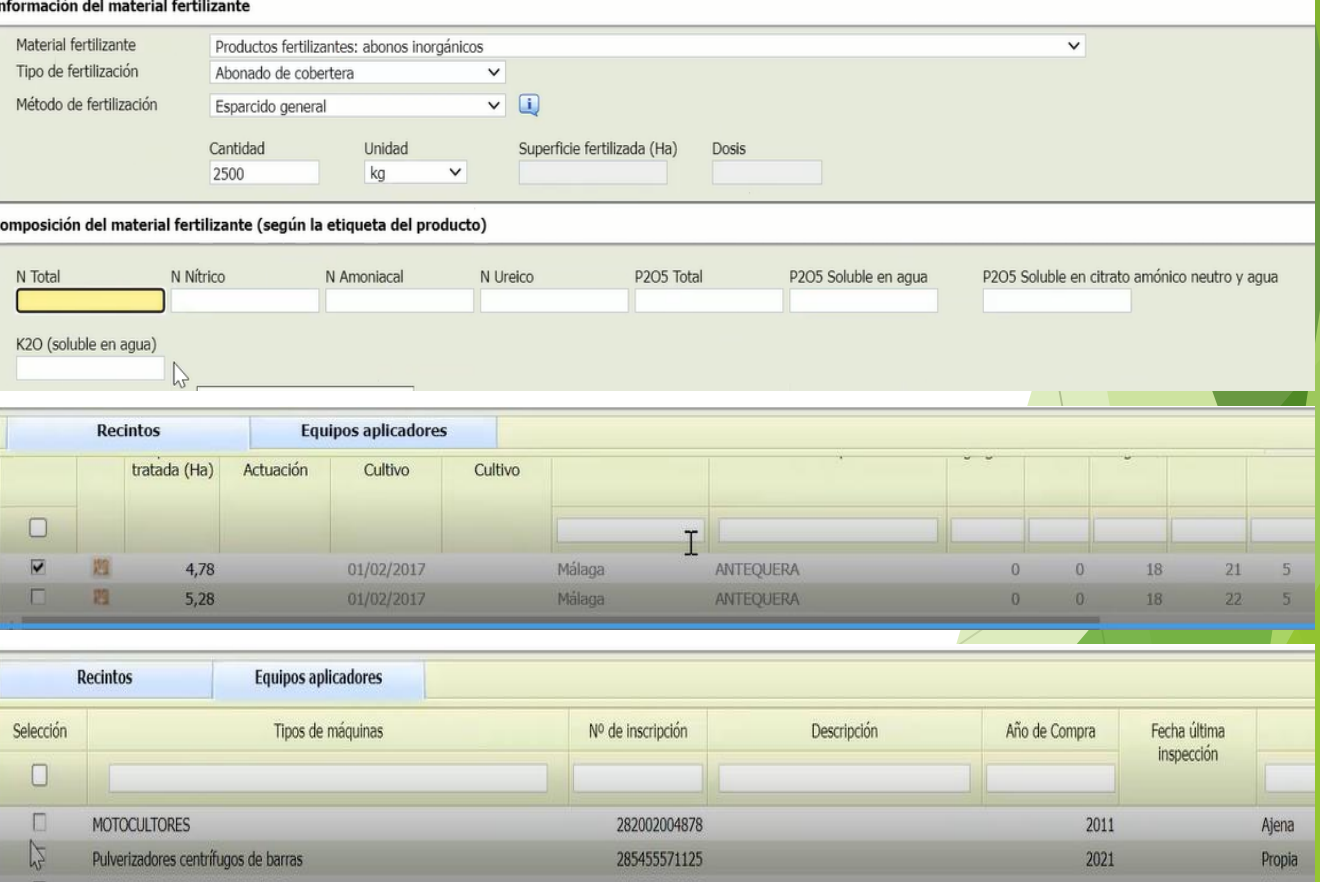

Ajena

#### **3. Fertilización:**

**Una vez guardada la aplicación, si se vuelve a entrar, se ven cumplimentados automáticamente los datos de fecha inicial, final, dosis y superficie.** 

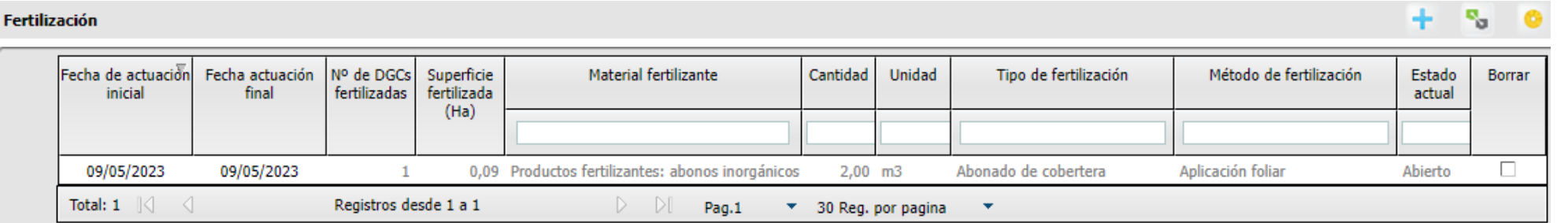

#### Datos del registro de fertilización

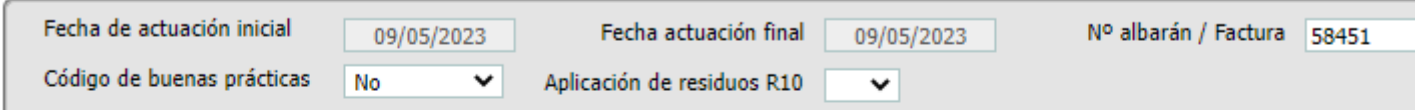

#### Información del material fertilizante

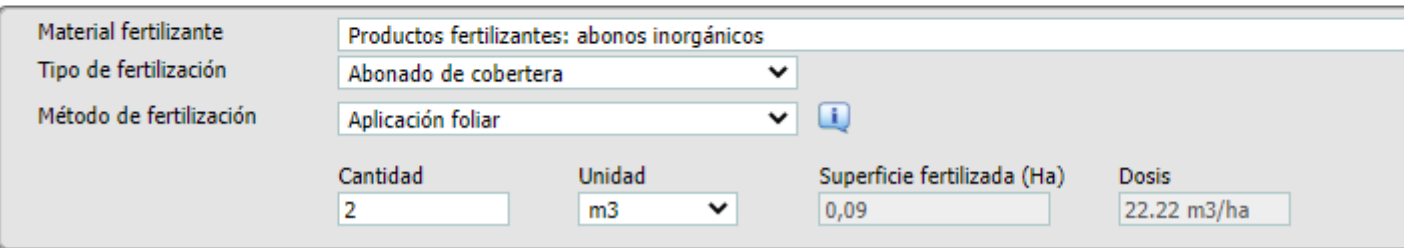

 $\boldsymbol{\Omega}$ **Registros Agrarios**

#### **4. Riego:**

**Se cumplimenta de igual modo que el resto de pantallas, teniendo en cuenta como en las anteriores que solo se pueden seleccionar cultivos y DGCs que estén en Rex.** 

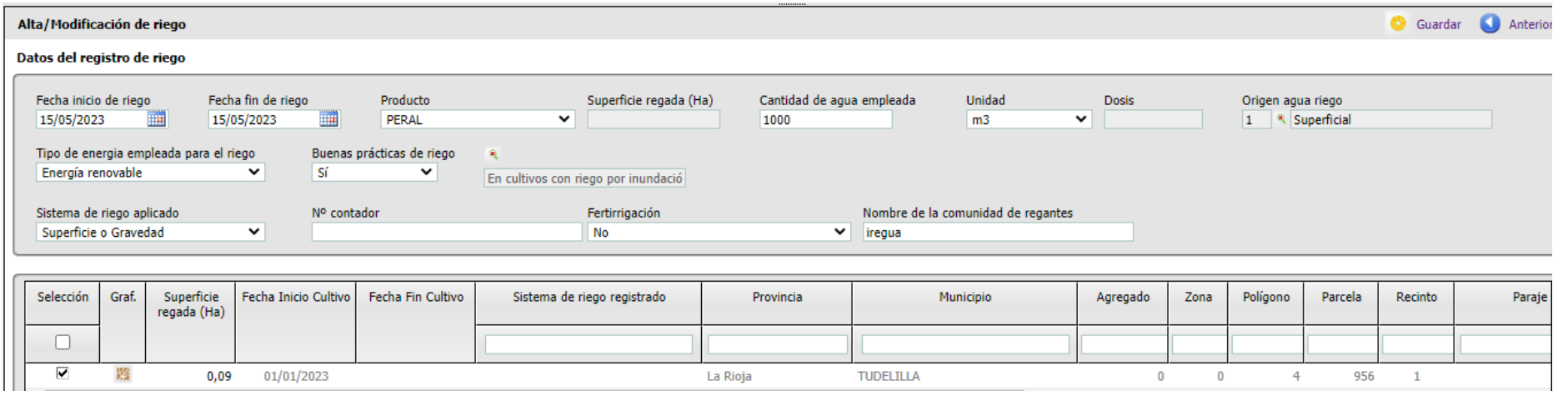

**El origen del agua de riego se selecciona del desplegable**

**La dosis de riego la auto calcula la aplicación.** 

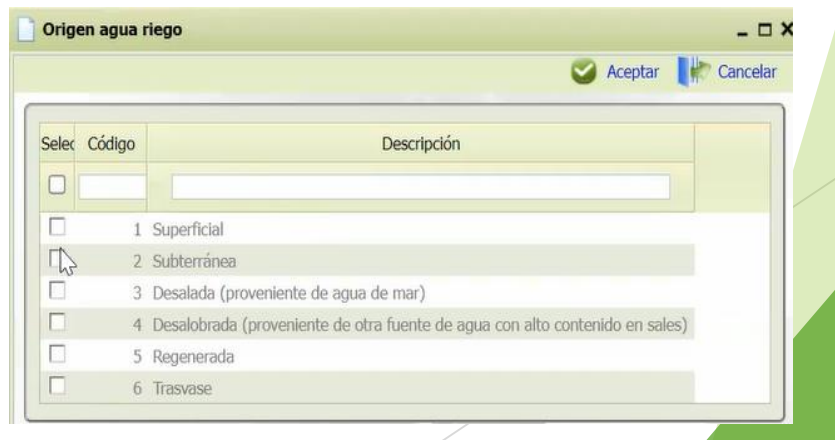

#### **4. Riego:**

**Si se marca SI en Buenas Prácticas de Riego, seleccionar del desplegable las que se aplican.** 

#### **Buenas Practicas de riego**

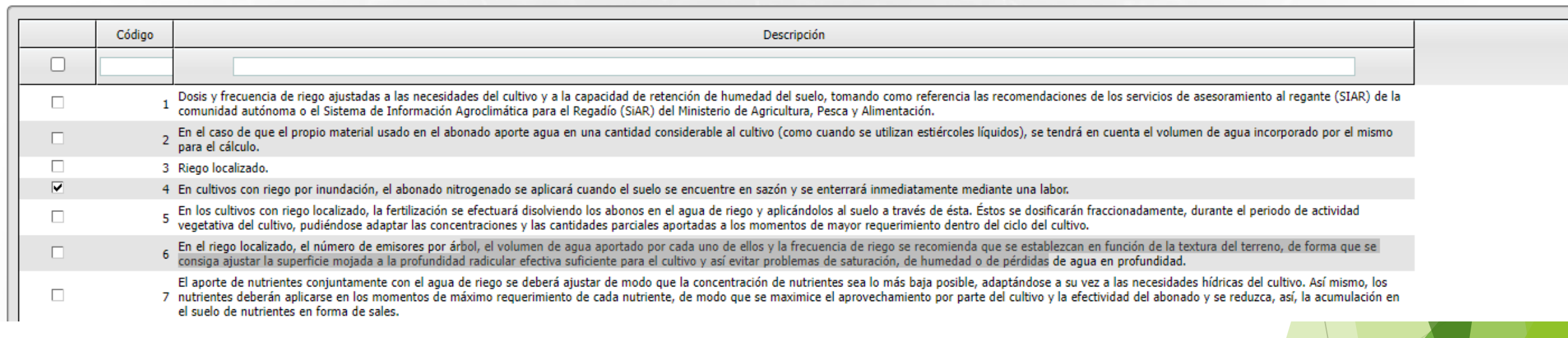

**El sistema de riego aplicado también se elige de un desplegable**

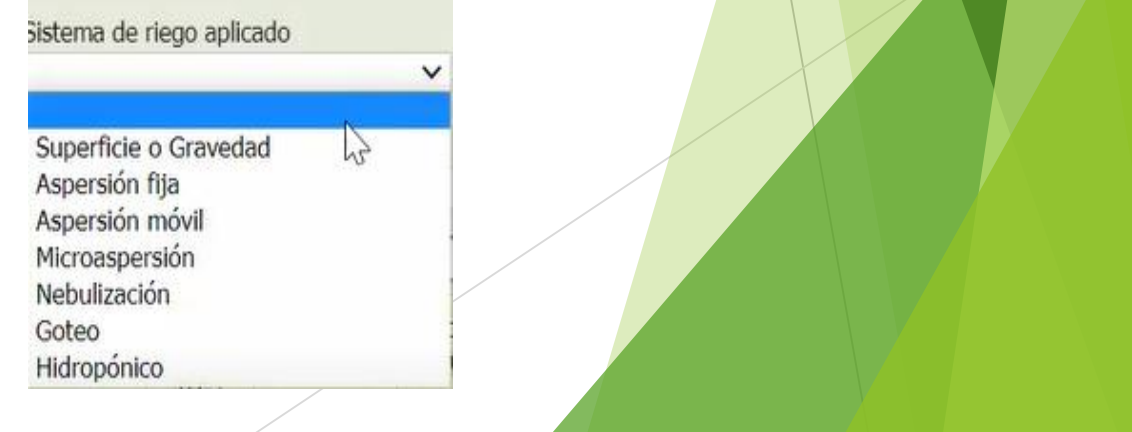

**Registros Agrarios**

Aceptar R Cancelar

A

ட ச

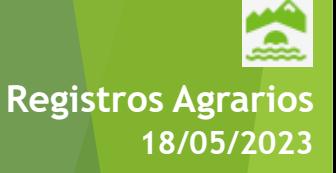

#### **4. Riego:**

**Si se aplica un riego a una DGC declarada en Rex en Secano, sale un aviso informativo pero deja** 

**grabar la actividad.** 

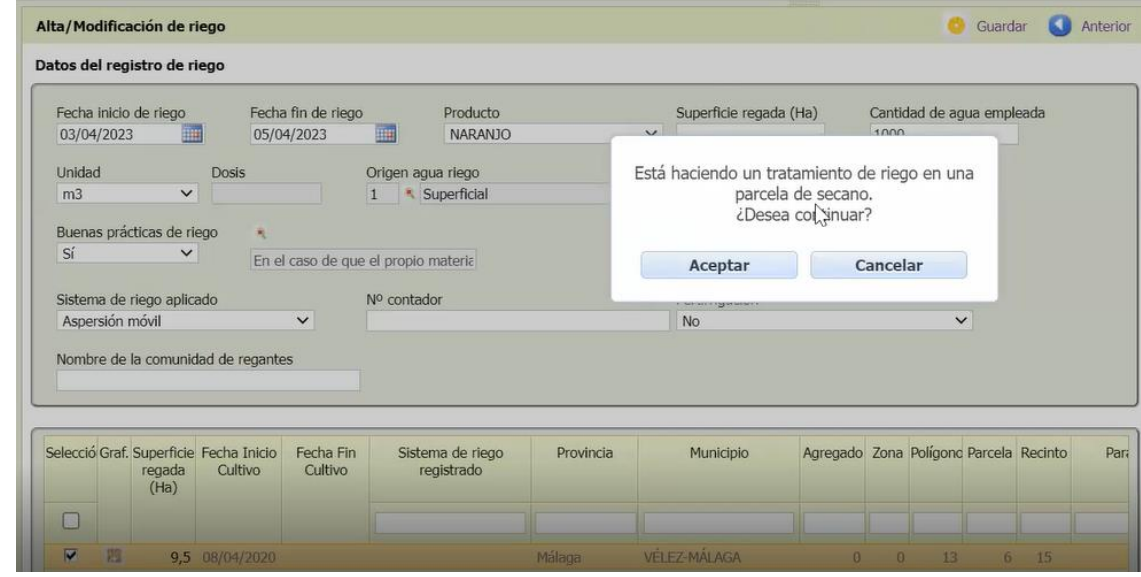

**El campo fertirrigación se va a eliminar y se incluirá en el apartado de Fertilización. En este apartado se renombrará como "contenido en nutrientes" y se deberá cumplimentar el contenido en N y P del agua.** 

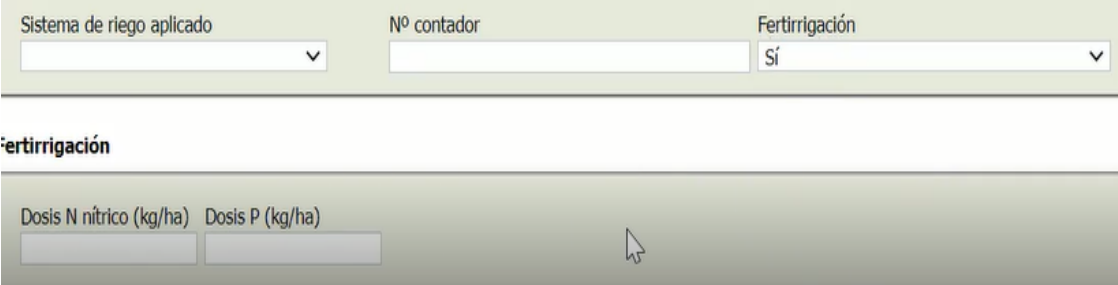

#### **5. Cosecha / Recolección / Siega:**

**Se recogen las distintas actividades de cosecha, recolección y/o siega que se producen en la explotación. En los productos a seleccionar solo estarán aquellos que puedan generarse en la explotación con los cultivos existentes.** 

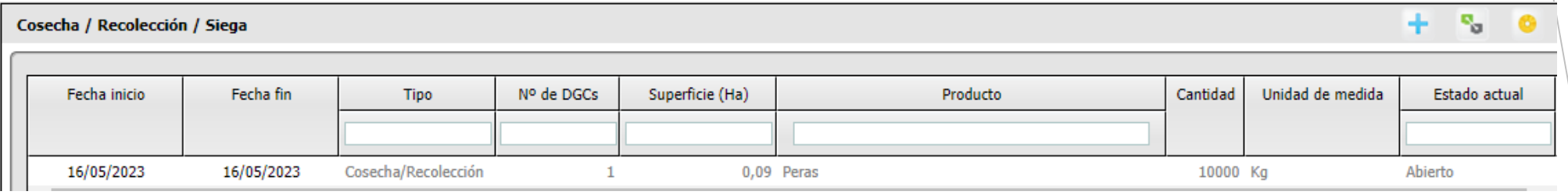

#### **5.1 Siega**

**Se muestran los productos vegetales asociados a los productos Siex declarados en Rex. Se cumplimentan los datos, se seleccionan las DGCs y la maquinaria utilizada.** 

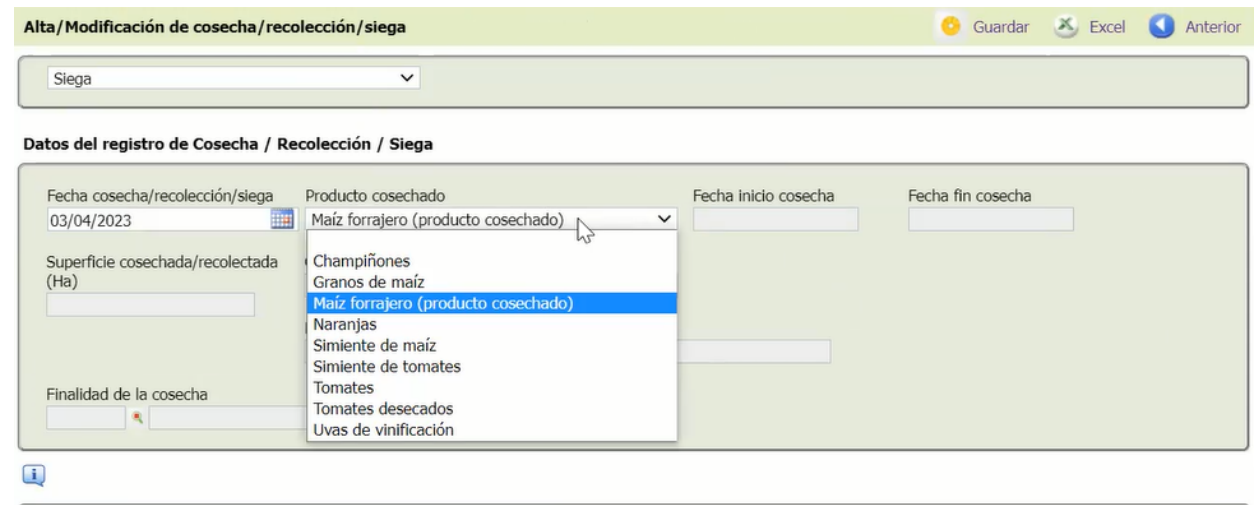

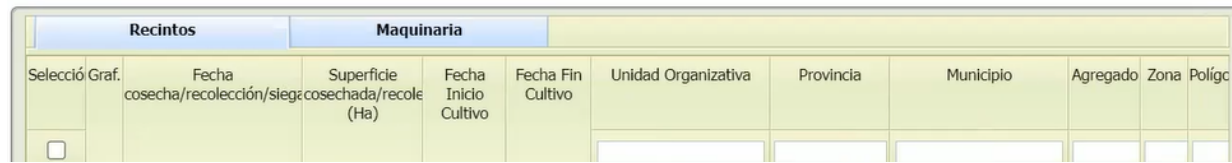

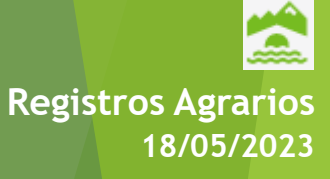

**5.1 Siega Finalidad de cosecha: elegir del desplegable** 

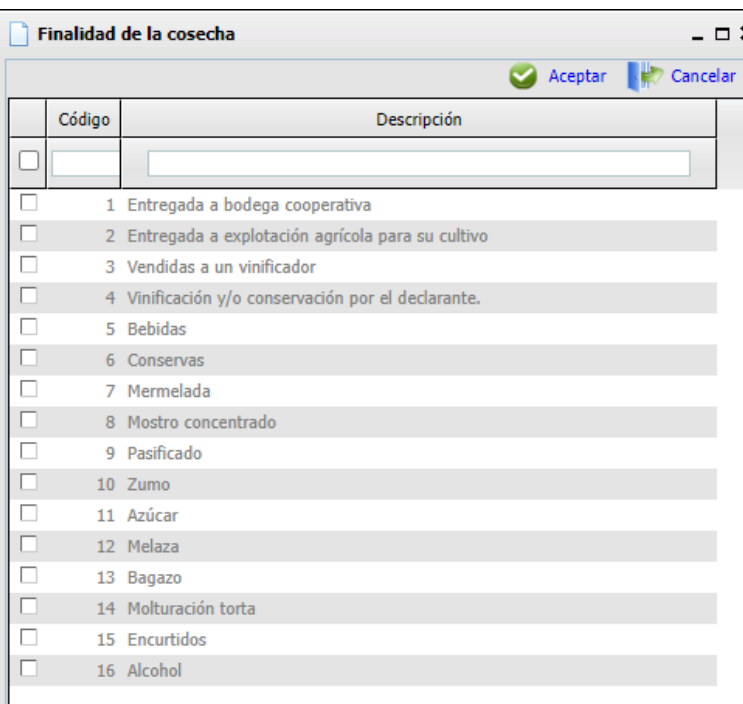

#### **La superficie segada o cosechada es modificable a menos de la DGC, salvo en champiñones y setas**

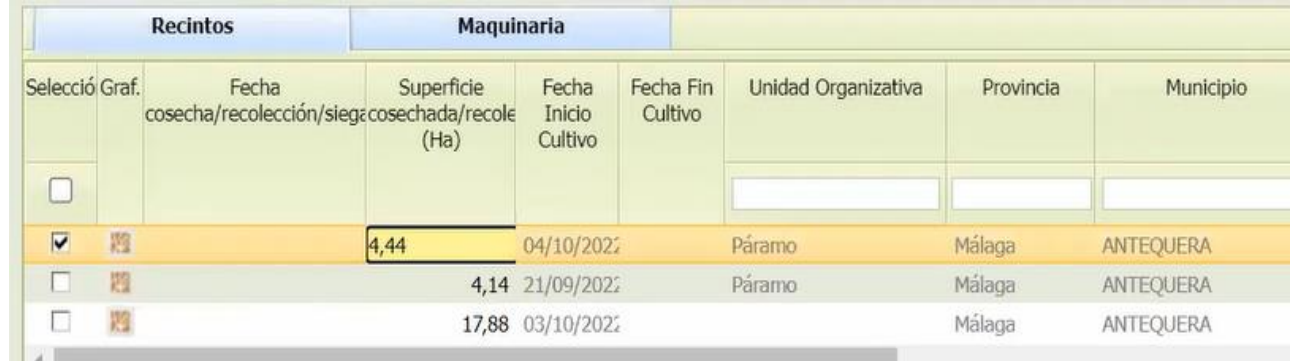

2 **Registros Agrarios 18/05/2023**

Alta/Modificación de cosecha/recolección/siega

#### **5.2 Cosecha / Recolección Mismos campos que en Siega.**

Cosecha/Recolección Datos del registro de Cosecha / Recolección / Siega Fecha cosecha/recolección/slega Producto cosechado Fecha inicio cosecha Fecha fin cosecha Superficie cosed  $(Ha)$  $\checkmark$ Cantidad Unidad de medida Destinos del resto vegetal  $\checkmark$ Finalidad de la cosecha  $\mathbb{R}$ Ŧ Maquinaria Selección Tipos de máquinas Nº de inscripción Descripción Año de Compra Fecha última Ajena / Propia inspección 日 **MOTOCULTORES** 282002004878 2011 Ajena

**Destinos del resto vegetal: elegir del desplegable**

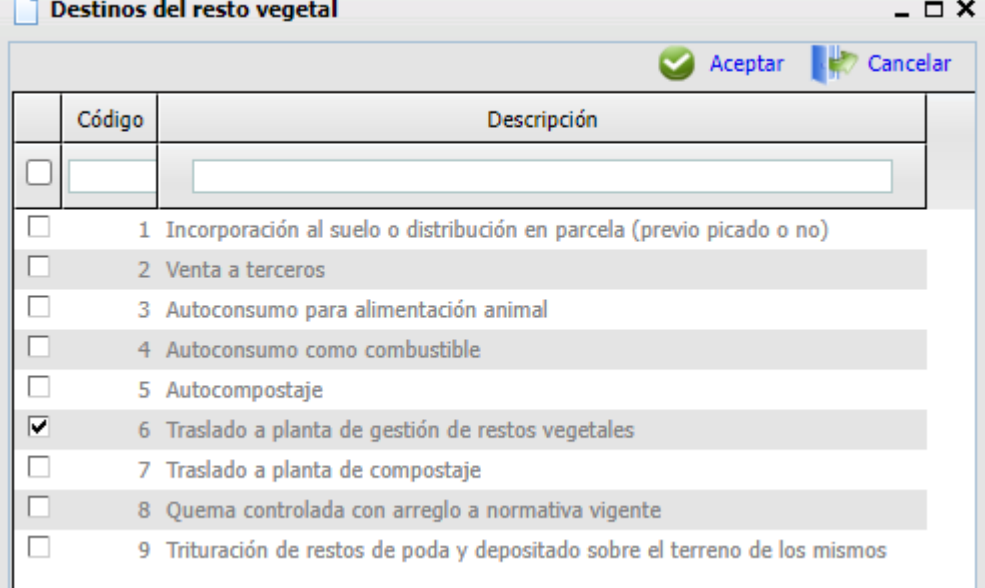

Guardar<sup>X</sup>

#### **6. Cosecha comercializada / Venta Directa**

La aplicación solo va a mostrar para dar de alta cosecha comercializada o venta directa de productos **que figuren como cosechados / recolectados en el apartado anterior, con la actividad en estado Finalizada.** 

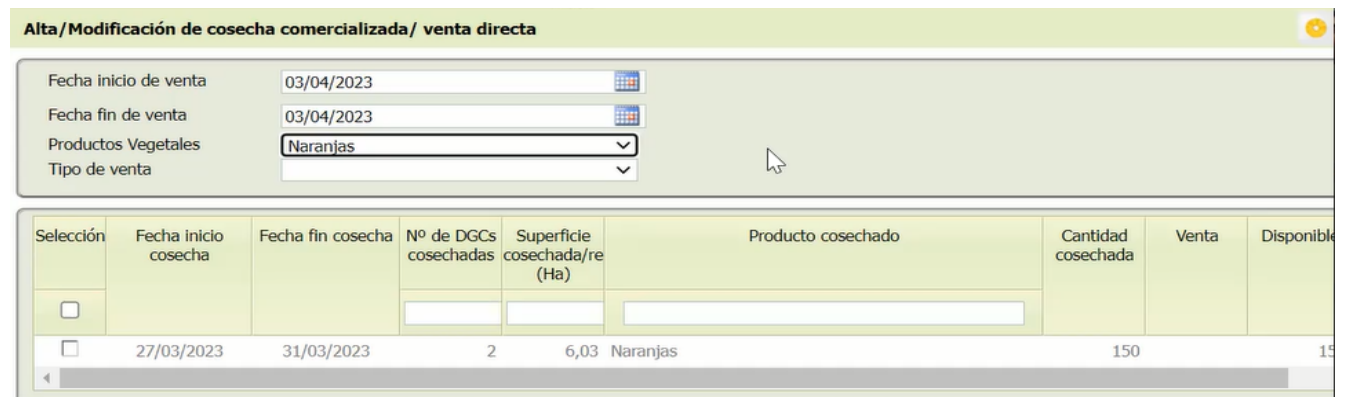

**Tipo de venta:** 

- **Venta de cosecha comercializada**
- **Venta directa**

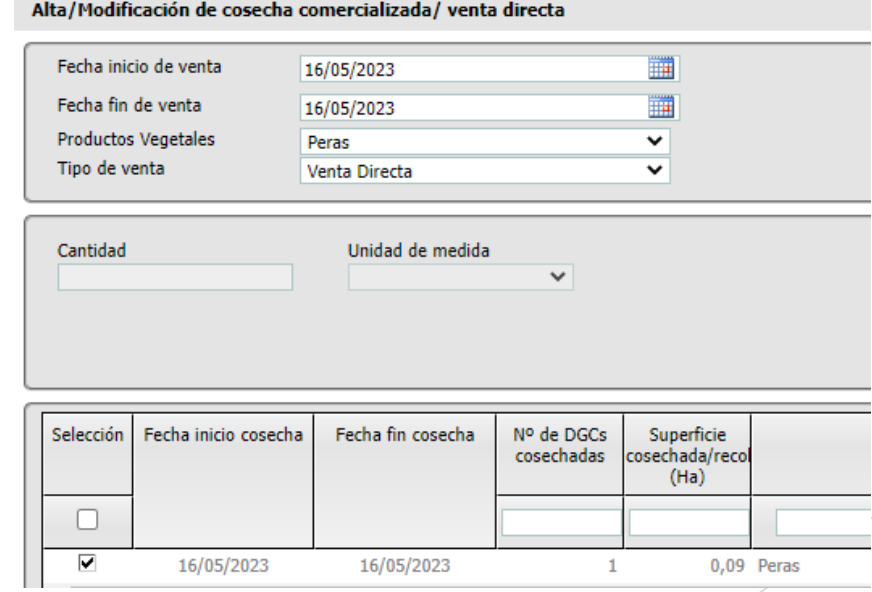

#### **6. Cosecha comercializada / Venta Directa**

**- Venta de cosecha comercializada**

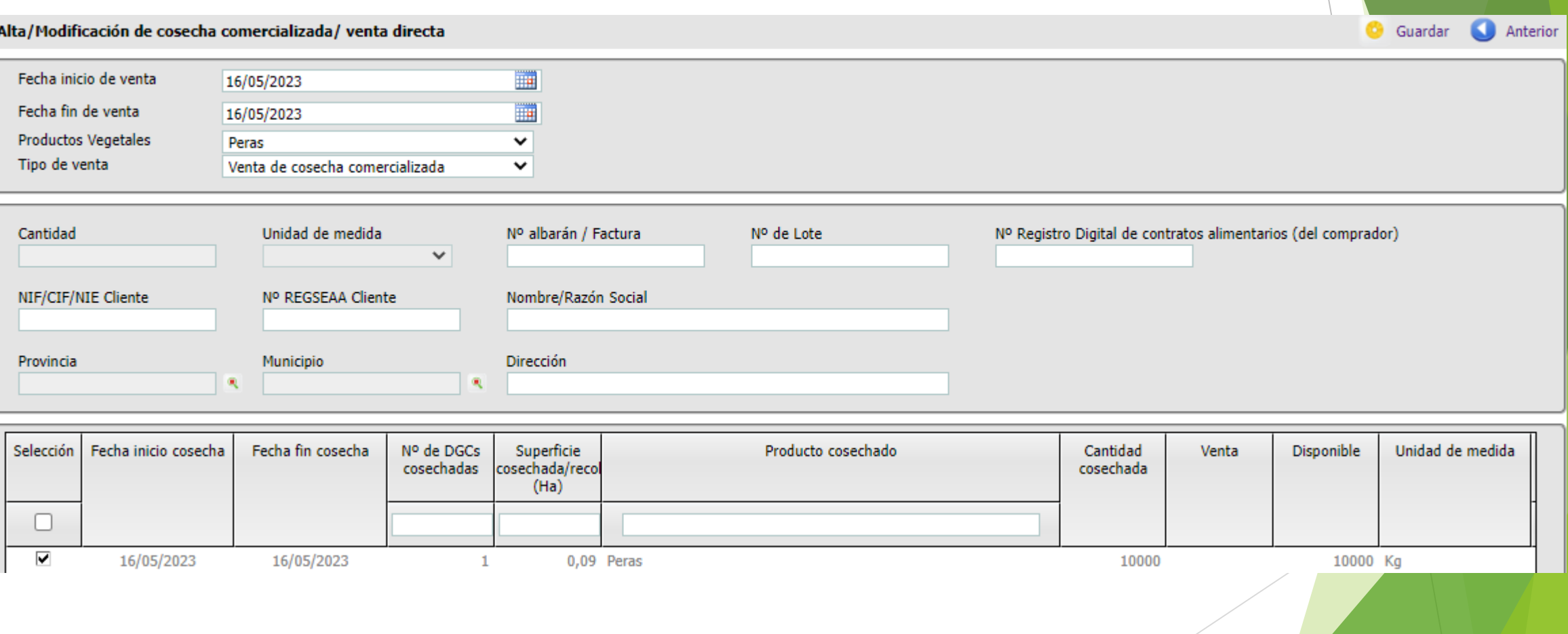

#### **7. Registro de analíticas (en caso de haberse realizado)**

**La fecha de analítica se va a cambiar por fecha de toma de muestras en futuras versiones de la aplicación.** 

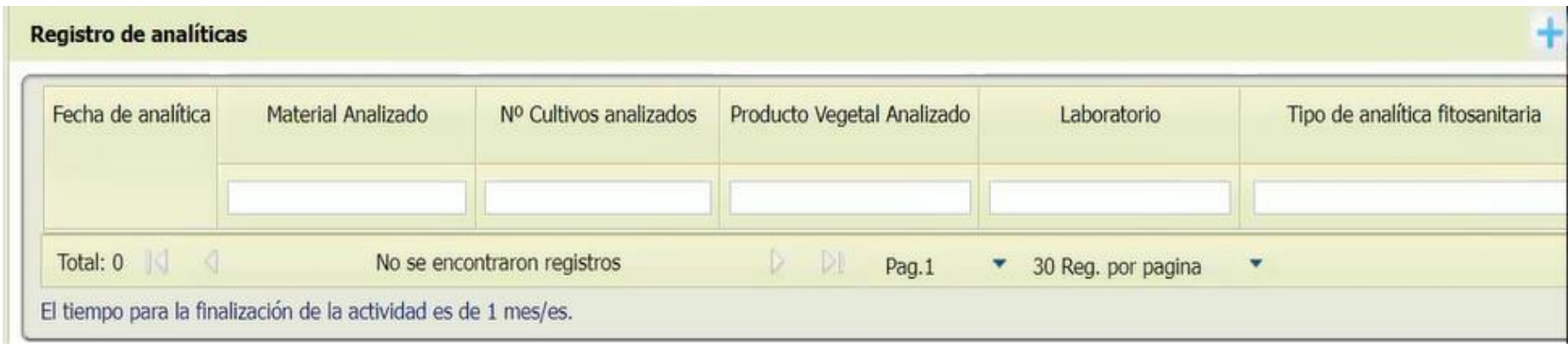

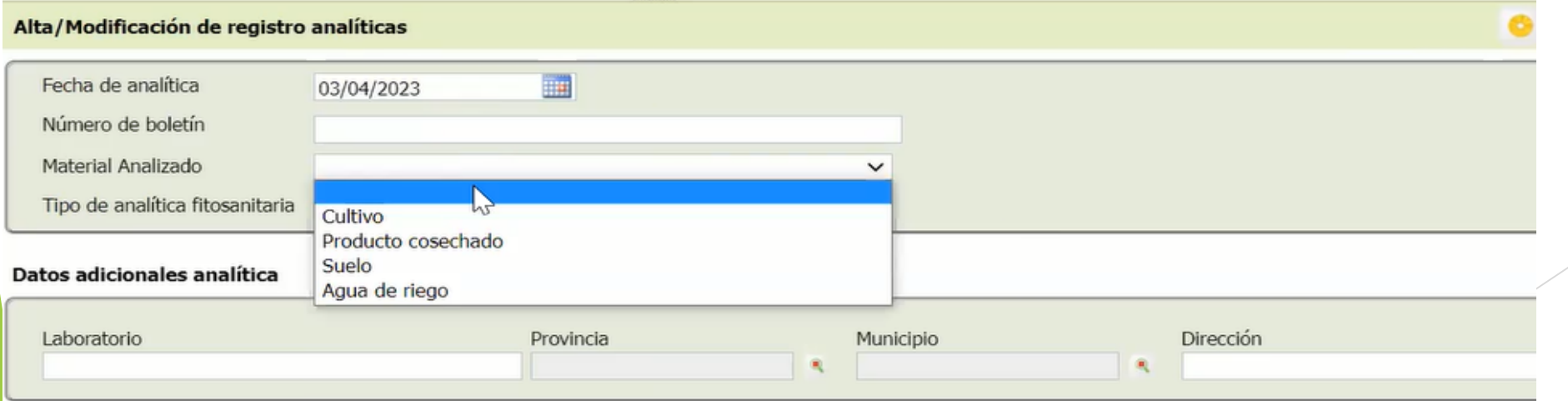

#### **7. Registro de analíticas (en caso de haberse realizado)**

**Si en material analizado se selecciona cultivo o suelo, se despliegan las DGCs para poder seleccionar en cuál se ha tomado la muestra.** 

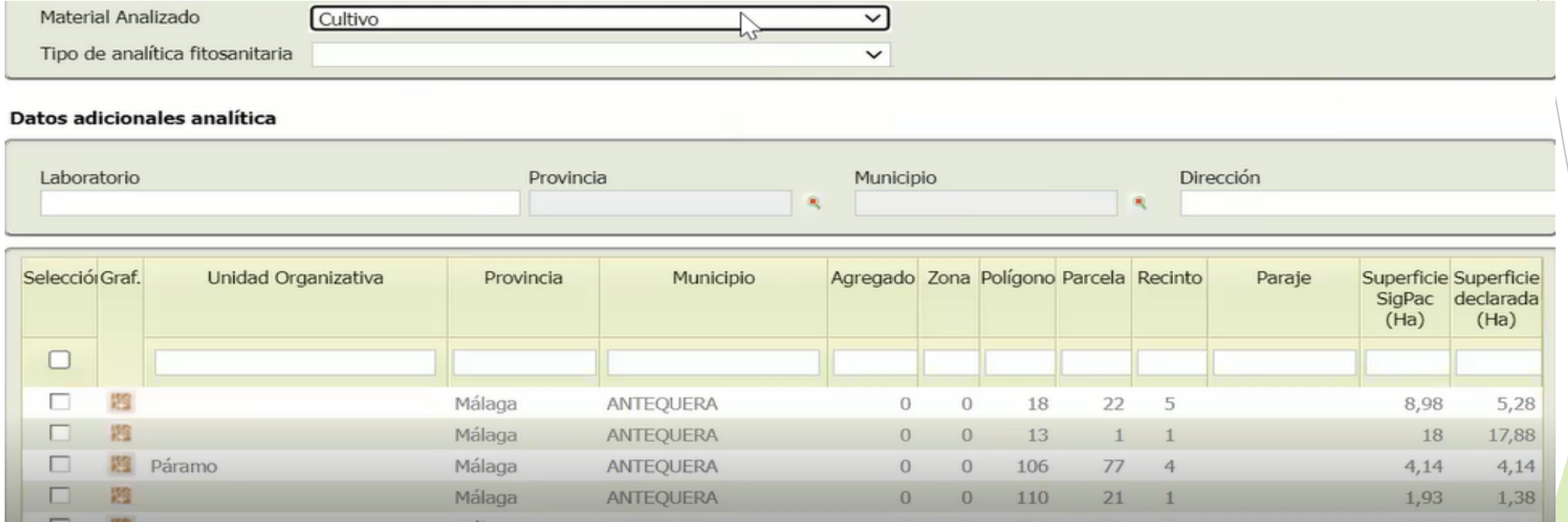

#### **7. Registro de analíticas (en caso de haberse realizado)**

**Si en material analizado se selecciona producto cosechado, se mostrarán los productos vegetales asociados a la explotación y que consten como cosechados en el cuaderno.** 

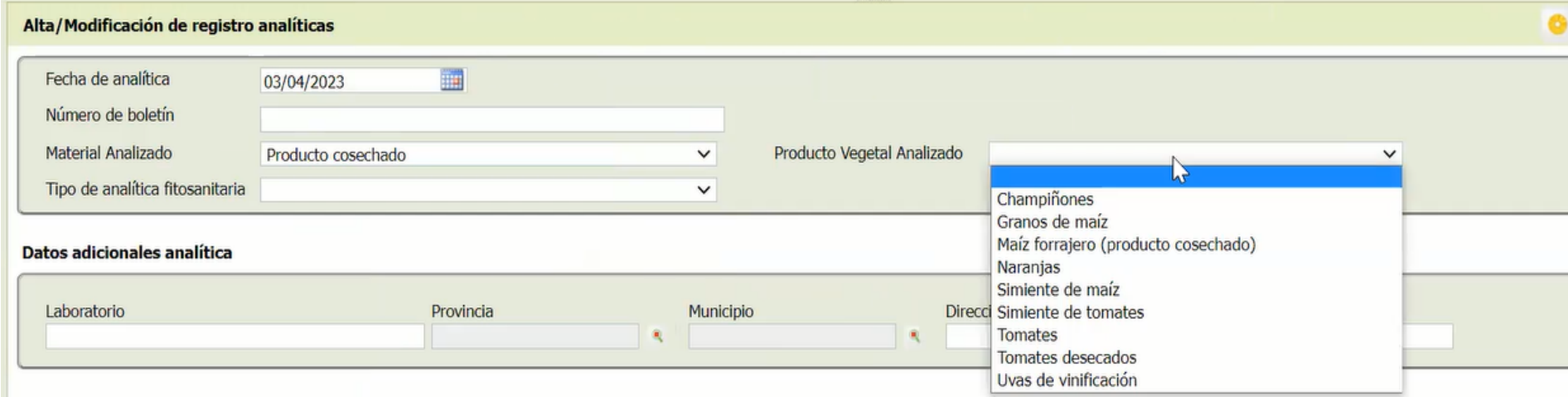

#### **En tipo de analítica se selecciona de un desplegable**

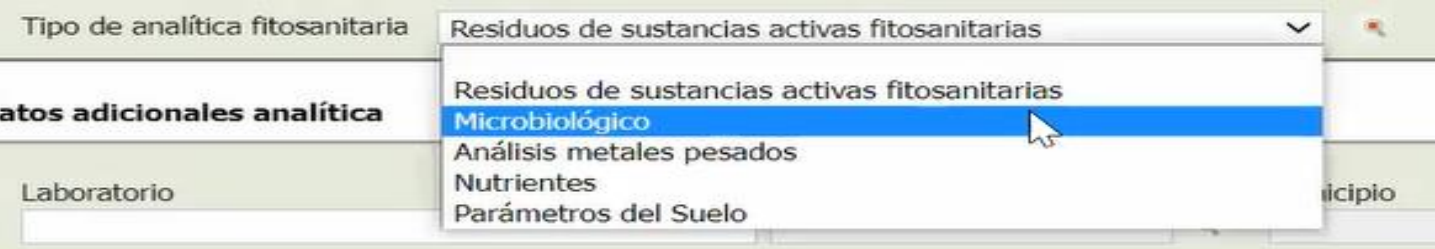

### **Funcionalidades / Utilidades**

#### **1. Gestión documental**

**Se pueden adjuntar documentos, como el contrato con el asesor, facturas, etc.** 

**Luego saldrían en un Listado de documentos por el que se podría filtrar y buscar el que nos interese** 

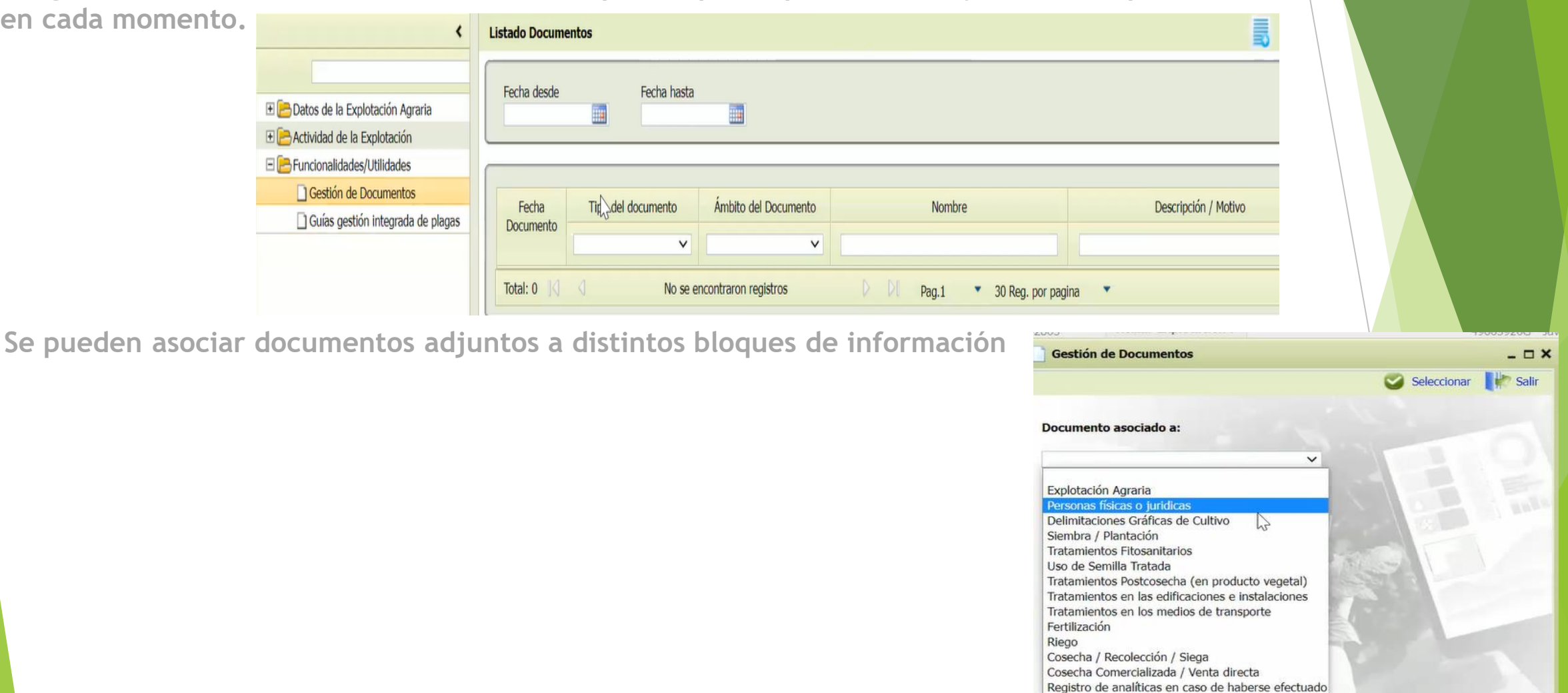

### **Funcionalidades / Utilidades**

#### **1. Gestión documental**

**Por ejemplo, dentro de tratamientos fitosanitarios se pueden asociar tratamientos a la actividad en general o a un tratamiento registrado en particular**

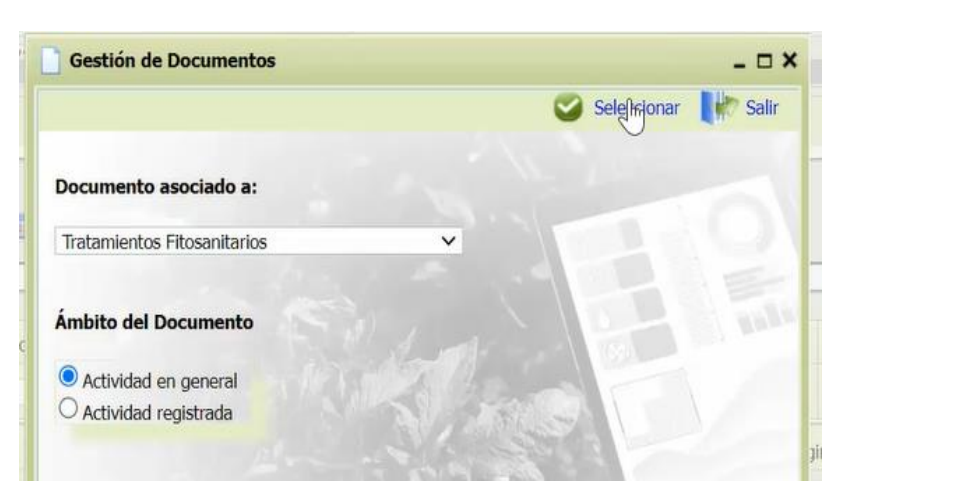

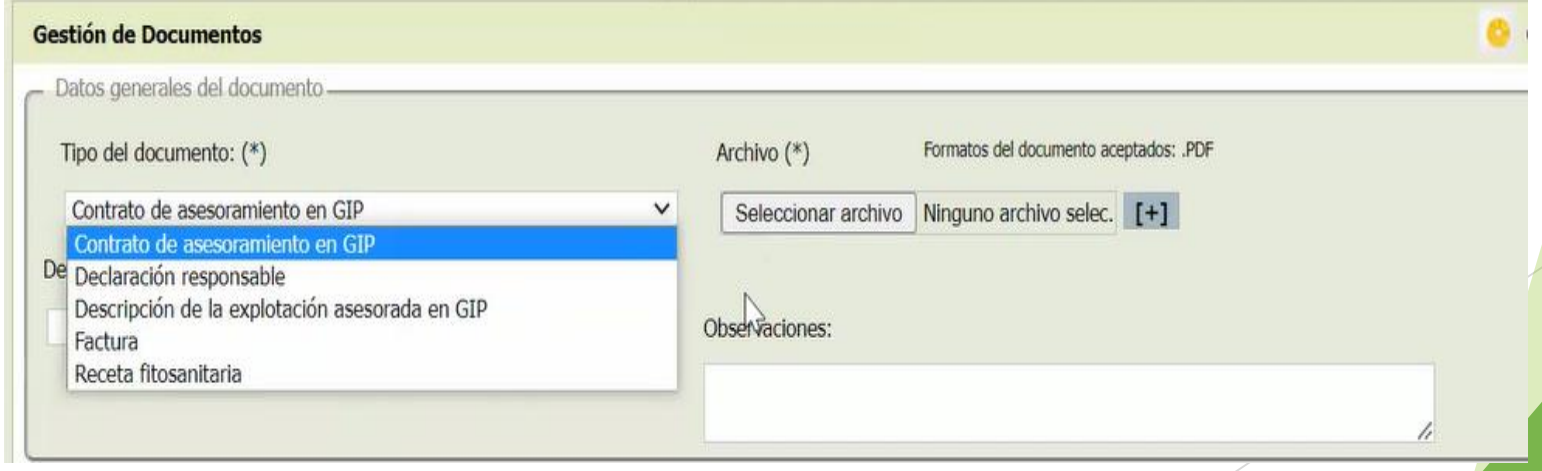

## **Funcionalidades / Utilidades**

 $\left\langle \right\rangle$ 

#### **2. Guías en Gestión Integrada de Plagas**

**Se accede directamente a las guías del MAPA actualizadas, como ayuda u orientación para los titulares en materia fitosanitaria.** 

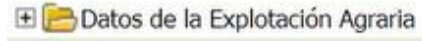

- **E Actividad de la Explotación**
- E Funcionalidades/Utilidades
	- Gestión de Documentos
	- Guías gestión integrada de plagas

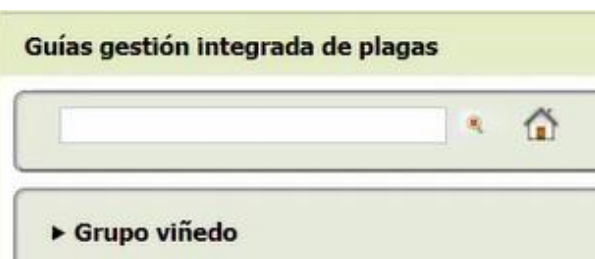

- Grupo olivar
- ▶ Grupo cítricos y subtropicales
- ▶ Grupo de frutales no cítricos
- ▶ Grupo de cultivos herbáceos
- ▶ Grupo de industriales
- ▶ Grupo de hortícolas
- ▶ Grupo forestales
- ▶ Usos no agrarios

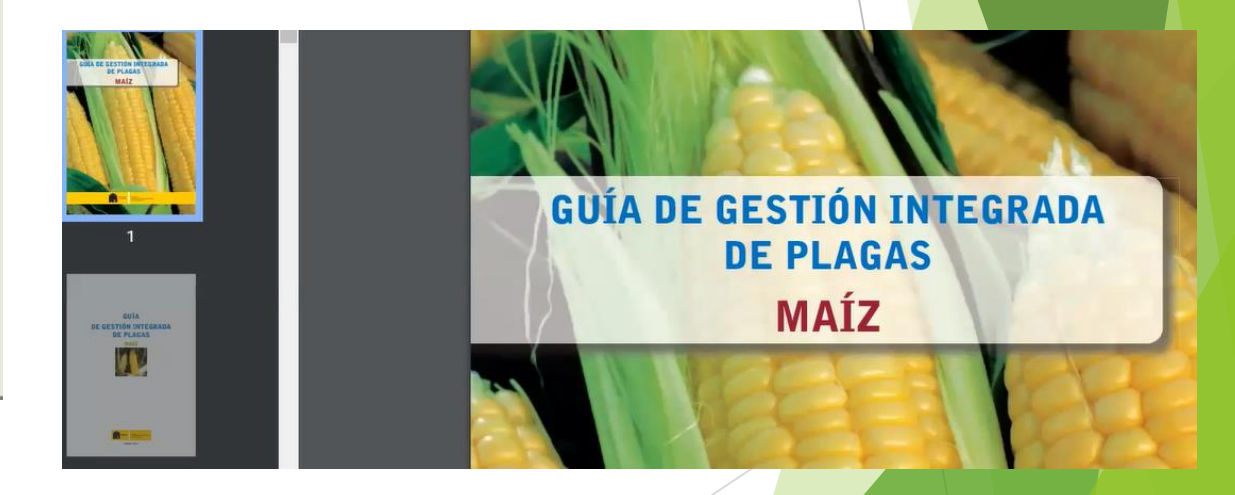

#### **Contacto**

Servicio de Registros Agrarios C/ Marqués de Murrieta 76 (Sala de columnas) Logroño 941291100 ext 31202, 34161,33867 [cue@larioja.org](mailto:cue@larioja.org)

Para más información visite nuestra web: <https://www.larioja.org/agricultura/es/gestion-explotaciones>